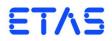

# **LABCAR-OPERATOR V5.4.0** Getting Started

DRIVING | EMBEDDED EXCELLENCE

### Copyright

The data in this document may not be altered or amended without special notification from ETAS GmbH. ETAS GmbH undertakes no further obligation in relation to this document. The software described in it can only be used if the customer is in possession of a general license agreement or single license. Using and copying is only allowed in concurrence with the specifications stipulated in the contract.

Under no circumstances may any part of this document be copied, reproduced, transmitted, stored in a retrieval system or translated into another language without the express written permission of ETAS GmbH.

© Copyright 2003 - 2015 ETAS GmbH, Stuttgart

The names and designations used in this document are trademarks or brands belonging to the respective owners.

V5.4.0 R01 EN - 12.2015

# Contents

| 1 | Intro<br>1.1<br>1.2<br>1.3 | About th<br>Using th | nis Manual                                                 | 5<br>6 |
|---|----------------------------|----------------------|------------------------------------------------------------|--------|
| 2 | LABC                       | AR-OPER              | ATOR – An Overview                                         | 9      |
|   | 2.1                        | Requirer             | nents of the Test System                                   | 9      |
|   |                            | 2.1.1                | Development of Controller Functionality and its Validation | 9      |
|   |                            | 2.1.2                | The General Architecture of a Test System                  | . 11   |
|   | 2.2                        | LABCAR               | -OPERATOR                                                  | . 12   |
|   |                            | 2.2.1                | The Components of LABCAR-OPERATOR V5.4.0                   |        |
|   |                            | 2.2.2                | LABCAR-IP                                                  | . 15   |
|   |                            | 2.2.3                | LABCAR-EE                                                  | . 18   |
|   |                            | 2.2.4                | Migration of Older Projects (V3.2.x and Higher)            | . 21   |
| 3 | Insta                      | llation              |                                                            | . 23   |
|   | 3.1                        | Preparat             | ion                                                        | . 23   |
|   |                            | 3.1.1                | Scope of Delivery                                          | . 23   |
|   |                            | 3.1.2                | System Requirements                                        | . 23   |
|   |                            | 3.1.3                | Further Software Requirements                              | . 24   |
|   |                            | 3.1.4                | User Privileges                                            | . 24   |
|   |                            | 3.1.5                | Displaying HTML-based Content under Windows XP SP2         |        |
|   | 3.2                        | Program              | Installation                                               | . 26   |
|   |                            | 3.2.1                | Start Menu                                                 | . 27   |
|   |                            | 3.2.2                | Selecting Program Versions                                 | . 29   |
|   | 3.3                        | Licensing            | g                                                          | . 33   |
|   |                            | 3.3.1                | LABCAR License Models                                      | . 33   |
|   |                            | 3.3.2                | How to Get a License                                       | . 33   |
|   |                            | 3.3.3                | The License File                                           | . 35   |

|   | 3.4<br>3.5                                                           |                                                                                              | Grace Mode<br>Borrowing a License<br>late Tool<br>work Connection to the Real-Time PC                                                                                                    | 37<br>39                                     |
|---|----------------------------------------------------------------------|----------------------------------------------------------------------------------------------|----------------------------------------------------------------------------------------------------|----------------------------------------------|
| 4 | Tutor<br>4.1<br>4.2<br>4.3<br>4.4<br>4.5<br>4.6<br>4.7<br>4.8<br>4.9 | The "Idle<br>Creating<br>Displayin<br>Configur<br>Adding I<br>Connect<br>Configur<br>Running | eController" Model<br>the LABCAR-OPERATOR Project<br>og Measure Values and Calibrating Parameters<br>ring Hardware<br>nports<br>ing Signals in the Connection Manager<br>ration of the Real-Time Operating System<br>the Experiment<br>g with the Datalogger                                                                       | 42<br>44<br>50<br>57<br>61<br>64<br>67<br>68 |
| 5 | ETAS<br>5.1<br>5.2<br>5.3<br>5.4                                     | Overviev<br>ETAS Ha<br>Network<br>5.3.1<br>5.3.2<br>5.3.3                                    | Manager                                                                                                    | 79<br>79<br>80<br>80<br>80<br>81             |
|   |                                                                      | 5.4.1<br>5.4.2<br>5.4.3                                                                      | Configuration Dialog Window 1 — Selection of Network Adapter<br>("Network settings for ETAS hardware (page 1)") Configuration Dialog Window 2 — Defining the Address Pool<br>("Network settings for ETAS hardware (page 2)") Configuration Dialog Window 4 — Displaying Warning<br>("Network settings for ETAS hardware (Page 4)") | 83                                           |
|   | 5.5                                                                  | Configui<br>5.5.1<br>5.5.2<br>5.5.3                                                          | Auto-Configuring Network Adapter       Auto-Configuring Network Adapter         Enabling APIPA in the Registry       Auto-Configuring Network Adapter                                                                                                    | 85<br>85<br>87                               |
| 6 |                                                                      |                                                                                              | Addresses                                                                                                    |                                              |
|   |                                                                      |                                                                                              |                                                                                                    |                                              |

### 1 Introduction

This manual addresses qualified personnel working in the fields of automobile ECU development and testing. Specialized knowledge in the areas of measurement and ECU technology is required.

### 1.1 About this Manual

This manual contains information on getting started with LABCAR-OPERATOR V5.4.0.

The manual consists of the following chapters:

- "Introduction" on page 5 This chapter
- "LABCAR-OPERATOR An Overview" on page 9

This chapter provides you with an overview of the requirements made of test systems for controllers in the automotive sector and the resulting architecture of LABCAR-OPERATOR and its components.

• "Installation" on page 23

This chapter contains information on the scope of delivery, hardware and software requirements for installation and on how to prepare for the installation.

• "Tutorial" on page 41

This chapter uses a simple example to show you how to create a LABCAR-OPERATOR project and then work with it.

• "ETAS Network Manager" on page 79

This chapter describes the ETAS Network Manager that helps you address ETAS hardware in your network.

### 1.2 Using this Manual

### Presentation of Information

All actions to be performed by the user are presented in a so-called "use-case" format. This means that the objective to be reached is first briefly defined in the title, and the steps required to reach the objective are then provided in a list. This presentation looks as follows:

### **Definition of objective**

Any preliminary information...

| • | Step 1                     |
|---|----------------------------|
|   | Any explanation for Step 1 |
| • | Step 2                     |
|   | Any explanation for Step 2 |

• Step 3 Any explanation for Step 3...

Any concluding remarks...

## Specific example:

### To create a new file

When creating a new file, no other file may be open.

| • | Choose <b>File</b> → <b>New</b> .          |  |  |  |  |  |
|---|--------------------------------------------|--|--|--|--|--|
|   | The "Create file" dialog box is displayed. |  |  |  |  |  |

- Type the name of the new file in the "File name" field.
  - The file name must not exceed 8 characters.
- Click **OK**.

The new file will be created and saved under the name you specified. You can now work with the file.

Typographic Conventions

The following typographic conventions are applied:

| Choose File $\rightarrow$ Open. | Menu options are printed in bold, blue characters.                     |
|---------------------------------|------------------------------------------------------------------------|
| Click OK.                       | Button labels are printed in bold, blue characters.                    |
| Press <enter>.</enter>          | Key commands are printed in small capitals enclosed in angle brackets. |

| The "Open file" dialog box appears.                                               | The names of program windows, dia-<br>log boxes, fields, etc. are enclosed in<br>double quotes.            |
|-----------------------------------------------------------------------------------|----------------------------------------------------------------------------------------------------|
| Select the setup.exe file.                                                        | Text strings in list boxes, in program code and in path and file names are printed using the Courier font. |
| A conversion between Logic and Arith-<br>metic data types is <i>not</i> possible. | Emphasized text portions and newly introduced terms are printed in an <i>italic</i> font face.             |

Important notes for users are presented as follows:

#### <u>Note</u>

Important note for users.

### 1.3 The LABCAR-OPERATOR V5.4.0 Manuals

The following LABCAR-OPERATOR V5.4.0 manuals are available:

- LABCAR-OPERATOR V5.4.0 Getting Started
  This manual
- LABCAR-OPERATOR V5.4.0 User's Guide

This manual contains a complete description of all LABCAR-OPERATOR V5.4.0 functions including instructions on how to operate these functions.

• LABCAR-RTC V5.4.0 - User's Guide

This manual describes the creation and parameterization of hardware configurations for HiL test systems.

The manuals are provided as PDF files on your installation DVD and can also be accessed using the **Help** menu. Using the index, full-text search, and hypertext links, you can find references fast and conveniently.

Introduction

### 2 LABCAR-OPERATOR – An Overview

This chapter provides you with an overview of the requirements made of test systems for controllers in the automotive sector and the resulting architecture of LABCAR-OPERATOR and its components.

It also provides information on what is new in LABCAR-OPERATOR V5.4.0.

### 2.1 Requirements of the Test System

This section deals with the requirements made of the test system and the resulting architecture. A test system is a system which is used to validate and verify the unit referred to as "controller".

### 2.1.1 Development of Controller Functionality and its Validation

Fig. 2-1 shows the controller as it is embedded in the vehicle and how it interacts with it. In addition, the overall model also involves the interaction of the vehicle with the driver and the interaction of the driver and the vehicle with the environment.

The block referred to as "controller" in the control engineering description in Fig. 2-1 basically contains the control algorithms, the monitoring and diagnostic functions. It can also have interfaces to the outside world which do not interact with the other components, e.g. diagnostics and measure and calibration interfaces.

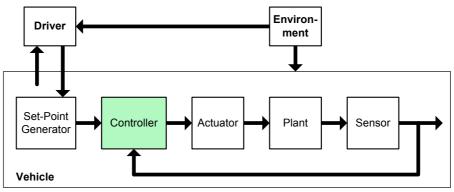

#### Fig. 2-1 Driver, Vehicle and Environment (DVE)

An important requirement for testing controller functionality is the simulation of driver, vehicle and environment, or DVE for short. Tools which make systematic and automated tests possible are also necessary.

Another factor which has to be taken into consideration is that, during its development, an increasing number of "interfaces" have to be operated for the controller (referred to more generally hereafter as the "unit under test" (UuT)) and parts of the DVE simulation are replaced by real components (actuators, sensors).

If the UuT initially consists entirely of control algorithms, other interfaces are gradually added as development progresses:

- monitoring and diagnostics
- calibration

The UuT is subjected to major modifications, especially in terms of its complexity, during its development. It starts as a model of a subfunctionality and extends (via the physical ECU) to a complete ECU network.

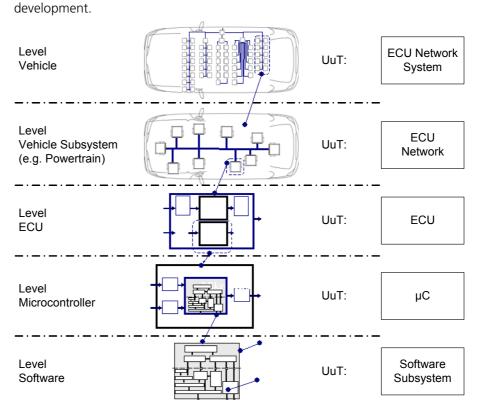

The Evolution of the UuT in the Development Process

Fig. 2-2 The Evolution of the UuT in the Development Process

• Software component and subsystem

In this stage of development, the UuT consists of a software model of a controller functionality.

Microcontroller and ECU •

> In the next two stages, the UuT consists of a hardware controller or a complete ECU. Here, the UuT is either software realized on a target (microcontroller) or it is already present physically as an ECU.

ECU network of a vehicle subsystem or the overall vehicle •

At the highest stage, the UuT consists of networks of ECUs which control subsystems of the vehicle or the entire vehicle.

### 2.1.2 The General Architecture of a Test System

This results in the general architecture of a test system for controller development shown in Fig. 2-3.

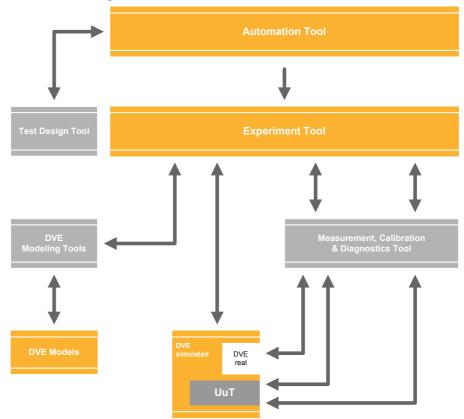

Fig. 2-3 General Architecture of a Test System

- In the center is the **experiment** which is composed of the UuT and the simulation of driver, vehicle and environment (DVE).
- This experiment is managed, controlled and assigned an instrumentation by the **experiment software**.
- This experiment software can usually be addressed with an **automation tool** which enables complex, automated tests and test evaluation.
- A **modeling tool** is used to create and edit the DVE model or modeled controller functionality.
- Measurement and calibration tools enable direct access to the UuT.
- Diagnostic interfaces of the UuT are accessed with a **diagnostic tool**.

This architecture provides all functionalities of a test system that are usually necessary for managing and controlling the experiment, adapting the model to the changing stages of development of the UuT and accessing interfaces of the UuT.

### 2.2 LABCAR-OPERATOR

LABCAR-OPERATOR was developed taking into consideration the fundamental requirements described above of a system for developing and validating controller functionality.

Its main functions are:

- Integration platform (LABCAR-IP) for function modules of various kinds:
  - MATLAB/Simulink models
  - ASCET modules
  - I/O hardware modules
  - C code modules
  - CAN, LIN and FlexRay modules
  - FiL modules
  - modules for open-loop access and signal handling
- Experiment environment (LABCAR-EE) for Hardware-in-the-Loop applications with
  - comprehensive instrumentation possibilities
  - real-time Signal Generator and Datalogger
  - visualization of the data flow from the ECU via the I/O hardware, sensor/actuator configuration and simulation model
  - add-ons for accessing the ECU via measure and calibration or diagnostic interfaces (INCA)
- Remote control of tests with LABCAR-AUTOMATION

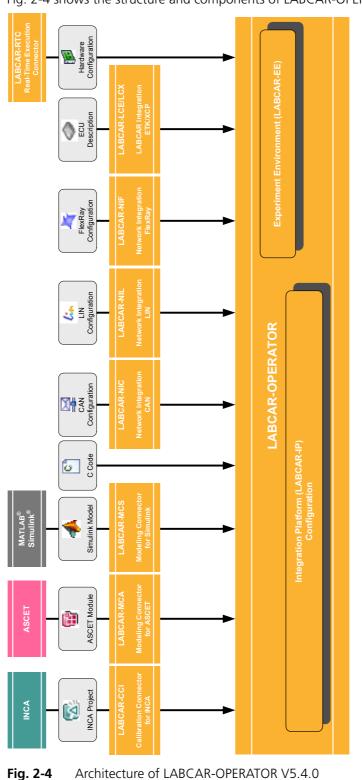

### 2.2.1 The Components of LABCAR-OPERATOR V5.4.0

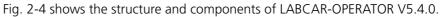

This section describes the LABCAR-OPERATOR V5.4.0 add-ons shown in Fig. 2-4.

LABCAR-MCA V5.4.0 (Modeling Connector for ASCET)

In LABCAR-OPERATOR V5.4.0, ASCET projects that were previously exported from ASCET (V6.0.1) for the target "RTPC" can now also be integrated as modules. After code generation in LABCAR-IP, the measure variables and parameters are available in the experiment environment LABCAR-EE.

LABCAR-MCS V5.4.0 (Modeling Connector for Simulink)

The Modeling Connector for Simulink makes it possible to use Simulink models directly - with a minimum of extensions to the model. The project is managed entirely in LABCAR-OPERATOR. All project information and configurations are created and stored here.

The Simulink model can be used both for Model-in-the-Loop and Hardware-inthe-Loop experiments. The model has what are referred to as **LABCAR Inports** and **LABCAR Outports** for both uses: These make it possible to connect model signals to each other but also model signals to hardware signals.

For HiL applications, there is a **Connection Manager** available for exactly this purpose. This is where the user can see both all inputs and outputs of the Simulink model (if they have been assigned LABCAR Inports and Outports) and the signals of the configured hardware. The connections between the model and the hardware are created and edited here.

This configuration is saved in the project context of LABCAR-OPERATOR - the Simulink model is unaffected by the relevant hardware configuration. This means that connections to the hardware can be modified as required without the model code having to be regenerated. Only the code for the modified hardware or for the changed connections in the Connection Manager has to be regenerated.

The user also has a default OS configuration at his disposal - changes to OS configurations should be executed in **OS Configurator** by experts.

LABCAR-RTC V5.4.0 (Real-Time Execution Connector)

LABCAR-RTC V5.4.0 has to have been installed if you want to use LABCAR-OPERATOR V5.4.0 with hardware components in real-time experiments.

The Real-Time Execution Connector is used to integrate and parameterize hardware components used in HiL tests. In online mode, the signal flow through the hardware channels can also be visualized and hardware settings adjusted. The saved hardware information is displayed in the LABCAR-OPERATOR environment.

LABCAR-CCI V5.4.0 (Calibration Connector for INCA)

LABCAR-CCI V5.4.0 enables the user to connect the LABCAR experiment with an INCA project to be able to access INCA data in the experiment - INCA labels of the experiment are available for visualization in LABCAR-OPERATOR V5.4.0.

Together with the ETAS measuring and calibration tools, this makes direct ECU access possible - interfaces are also available for the remote control of INCA via LABCAR-OPERATOR V5.4.0.

#### Note

An INCA license is not part of the delivery package.

#### LABCAR-NIC V5.4.0 (Network Integration CAN)

LABCAR-NIC V5.4.0 makes it possible to configure a simulated residual CAN bus and to exchange CAN messages with the bus in the experiment.

LABCAR-NIL V5.4.0 (Network Integration LIN)

LABCAR-NIL V5.4.0 makes it possible to configure a simulated residual LIN bus and to exchange LIN messages with the bus in the experiment.

LABCAR-NIF V5.4.0 (Network Integration FlexRay)

LABCAR-NIF V5.4.0 enables you to integrate data extracted previously using the EB tresos Busmirror into your LABCAR-OPERATOR project in order to be able to work with the signals of the FlexRay module.

LABCAR-LCE V5.4.0 (LABCAR Integration ETK)

LABCAR-LCE V5.4.0 enables the creation and integration of FiL modules. In an FiL system, some (or all) electric connections are bypassed and the ECU memory is accessed directly – the ECU must be equipped with an ETK for this purpose.

LABCAR-LCX V5.4.0 (LABCAR Integration XCP)

LABCAR-LCX V5.4.0 enables the creation and integration of FiL modules for the direct ECU access via XETK or XCP on CAN.

### 2.2.2 LABCAR-IP

The integration platform of LABCAR-OPERATOR V5.4.0 is mainly used to

- import modules with different functions into one project,
- configure the I/O hardware module,
- connect between these modules, and
- generate code for the simulation target "RTPC".

In addition, the following take place:

- OS settings are made for real-time simulation
- Signal Generator Sets are created for stimulating inputs in open-loop experiments

### The User Interface

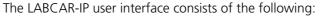

| 🔂 LABCAR-IP 💴 - [Tutorial_Project.lco5] |                   |                                                      |
|-----------------------------------------|-------------------|------------------------------------------------------|
| File View Project Tools ?               |                   |                                                      |
| 😢 💭 📙 🔊 📑 🎁 💖 🚳 🕘                       |                   |                                                      |
| Project Explorer 👻 🗙                    |                   |                                                      |
| □-∅ Targets                             | Project Title     | Tutorial_Project                                     |
|                                         | Project Path      | D:\LCO_Projects\Tutorial_Project\                    |
|                                         | Please enter your | project description here!                            |
| ECUModule                               |                   |                                                      |
| B Hardware                              |                   |                                                      |
|                                         |                   |                                                      |
|                                         |                   |                                                      |
|                                         |                   |                                                      |
|                                         |                   |                                                      |
|                                         |                   |                                                      |
|                                         |                   |                                                      |
|                                         |                   |                                                      |
|                                         |                   |                                                      |
|                                         |                   |                                                      |
|                                         |                   |                                                      |
|                                         |                   |                                                      |
|                                         |                   |                                                      |
|                                         |                   |                                                      |
|                                         |                   |                                                      |
|                                         |                   |                                                      |
|                                         |                   |                                                      |
|                                         |                   |                                                      |
|                                         |                   |                                                      |
|                                         |                   |                                                      |
|                                         |                   |                                                      |
|                                         | ٠                 |                                                      |
| LABCAR                                  | Contral_Project   | 😡 Connection Manager 🞇 OS Configuration 🗇 FiL Wizard |
|                                         | Tutonal_Project   |                                                      |
| Time Message                            |                   |                                                      |
|                                         |                   |                                                      |
|                                         |                   |                                                      |
|                                         |                   |                                                      |
|                                         |                   |                                                      |
| Ready                                   |                   | HiL                                                  |

- The Project Explorer, which contains all parts of the LABCAR-OPERATOR project
- The **main workspace**, which makes the important parts of LABCAR-IP accessible (via a range of tabs):
  - the general project information
  - the Connection Manager for connecting signals and inserting modules for signal conversion
  - the CAN Editor for configuring the residual bus simulation (only if LABCAR-NIC V5.4.0 is installed and the CAN module has been opened)
  - the LIN Editor for configuring the residual bus simulation (only if LABCAR-NIL V5.4.0 is installed and the LIN module has been opened)
  - the FlexRay Editor for configuring the residual bus simulation (only if LABCAR-NIF V5.4.0 is installed and the FlexRay module has been opened)
  - the **OS Configuration** for configuring the operating system
  - the FiL Wizard for configuring Fil modules
- The "Messages" window, with information, error messages etc. on actions and connected hardware.

## ETAS

#### Modules

A module consists of:

- signal inputs
- signal outputs
- functionality (in the form of code)
- measure variables
- parameters
- processes, the execution of which is planned in the task administration of the real-time experiment

The following kinds of modules can be used in LABCAR-OPERATOR V5.4.0:

ASCET models

ASCET models can be integrated with LABCAR-MCA V5.4.0.

• Simulink models

Simulink models can be integrated with LABCAR-MCS V5.4.0.

• C code modules

Any user-specific C code can also be integrated as a module.

CAN modules

Modules for the residual bus simulation can be created and processed with LABCAR-NIC V5.4.0 (Network Integration CAN).

• LIN modules

Modules for the residual bus simulation can be created and processed with LABCAR-NIL V5.4.0 (Network Integration LIN).

#### • FlexRay modules

Modules for the simulation of a FlexRay bus can be integrated using LAB-CAR-NIF V5.4.0 (Network Integration FlexRay).

FiL modules

Modules for ECU access with an ETK/XETK can be created and integrated with LABCAR-LCE V5.4.0.

Hardware module

The familiar RTIO module for configuring the I/O hardware; is created and can be edited with LABCAR-RTC V5.4.0 (Real-Time Execution Connector).

• Modules for signal conversion

Newly introduced in LABCAR-OPERATOR V5.4.0, this considerably simplifies the modeling of sensors/actuators in open-loop operation.

### 2.2.3 LABCAR-EE

LABCAR-EE is the environment for configuring (instrumentation, parameterization etc.) and executing experiments.

The new experiment environment offers the following possibilities:

- clear access to all parameters and measure variables due to the combination of the "Element List" and "Signal Center" in the "Workspace Elements" window
- creation of instrumentations for displaying measure variables and for modifying parameters of the running experiment
- signal conversion and sensor/actuator modeling
- tracing signal paths
- data recording with the Datalogger
- stimulating inputs with the Signal Generator

In LABCAR-OPERATOR V5.4.0, the "Element List" and the "Signal Center" have been combined in a single view, "Workspace Elements".

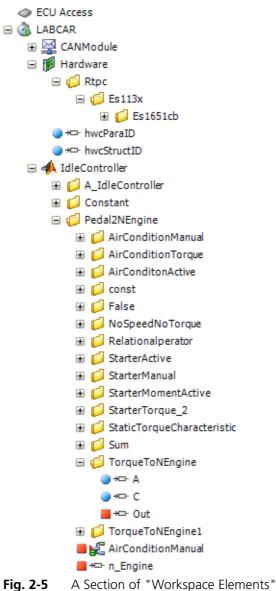

This is where the user can access

- measure variables
- parameters
- inputs
- outputs
  - and
- hardware pins

of the active experiment.

In this view it is easy to search signals, parameters and measure variables, as well as the hierarchies of the modules. The filter function and search function of the "Workspace Elements" window also help you.

#### Instrumentation

The set of instruments for displaying measure variables and inputting parameters has been extended considerably: A new real-time oscilloscope has also been developed.

**Open-Loop Operation and Signal Editing** 

The resolute standardization of the parts of the HiL experiment in the form of modules makes systematic intervention in the signal trace possible.

Generic actuator/sensor modules (based on C code modules) can be used at any point in the signal trace. Every input can be used to interrupt the signal chain and to stimulate the input with constant values or values from the Signal Generator.

LABCAR-EE contains the "Signal List" for managing, tracing and editing signals.

| Signal             | Value    | Mode    | Constant | Signal Channel | Comment    |
|--------------------|----------|---------|----------|----------------|------------|
| 🝺 AnaIn_0          | 0,000000 |         |          |                |            |
| AirConditionManual | 0,000000 | MODEL - | 0        | -              | no Comment |

Once a signal has been added to the Signal List, the following actions can be carried out here:

- tracing the signal trace
- defining the mode: model, constant value or connection of a Signal Generator for open-loop operation.

### 2.2.4 Migration of Older Projects (V3.2.x and Higher)

Projects created with LABCAR-OPERATOR V3.2.x and higher have automatically been migrated up to LABCAR-OPERATOR V5.1.2. This is no longer possible from version V5.2.x.

### <u>Note</u>

If you want to open such a project with LABCAR-OPERATOR V5.4.0, you must first open it in version V5.1.x, migrate it and re-save it.

When the old project is opened in LABCAR-IP, the "Migration Wizard" is launched – it executes all necessary steps.

| Add Signal Generator Files     Convert Open Loop Configuration     Initialize     Analyse Configuration     Tonvert Ports | Root Directory For Migrated Project: |   |
|----------------------------------------------------------------------------------------------------|--------------------------------------|---|
| To Initialize                                                                                                    | J                                    |   |
| 👼 Analyse Configuration                                                                                                   | · · · · · · · · · · · ·              |   |
| · · · · · · · · · · · · · · · · · · ·                                                                                     |                                      | _ |
| 🗫 Convert Ports                                                                                                    | Name For Migrated Project:           |   |
| <b>•</b>                                                                                                    | pt_labcar_basic_b32_Migrated1        |   |
| 👦 Insert Modules                                                                                                    | <sup>1</sup>                         |   |
| 👦 Update Connections                                                                                                    |                                      |   |
| 👦 Update OS Configuration                                                                                                 |                                      |   |
| 🔁 Export Parameters                                                                                                    |                                      |   |
| 👿 Export OLC Mapping                                                                                                    |                                      |   |
| 👦 Export RTIO Mapping                                                                                                    |                                      |   |
| 👿 Export Switch Settings                                                                                                  |                                      |   |
| Generate Mapping File for Signal Lists                                                                                    |                                      |   |
| Convert Oszilloscopes                                                                                                    |                                      |   |
| formation                                                                                                    |                                      |   |
| Exporting OLC Mapping                                                                                                    |                                      |   |
| Exporting RTIO Mappings                                                                                                   |                                      |   |
| Exporting Inport Switch Settings                                                                                          |                                      |   |
| Migration finished successfully. Please close                                                                             | dialog box                           |   |
| · Ingration in iterior case been any. I leade block                                                                       | arang bern                           |   |
|                                                                                                    |                                      | - |
|                                                                                                    |                                      |   |

The successfully migrated project is then stored in the directory previously selected under the selected name.

### Limitations

The automatic migration of projects does not work if

- the project (LABCAR-OPERATOR V3.2.x) contains a LABCAR-DEVELOPER project or
- with projects with simulation target ES1130

This kind of project must be recreated in LABCAR-OPERATOR V5.4.0.

### 3 Installation

This chapter contains information on the scope of delivery, hardware and software requirements for installation and on how to prepare for the installation.

3.1 Preparation

Check that the delivery package you receive contains everything it should and that your PC meets the system requirements. Depending on the operating system and network connection, you have to ensure that you have the necessary user privileges.

3.1.1 Scope of Delivery

LABCAR-OPERATOR V5.4.0 is supplied with the following:

- LABCAR-OPERATOR V5.4.0 DVD-ROM
  - LABCAR-OPERATOR V5.4.0 program files
  - The current Hardware Service Pack (HSP)
  - LABCAR-OPERATOR V5.4.0 manuals in PDF format
  - Manuals of current LABCAR hardware in PDF format
  - What's New, Release Notes and additional documentation
- The "LABCAR-OPERATOR V5.4.0 Getting Started" manual
- A document ("License Entitlement") that describes how to get the licenses for the software components purchased.

### 3.1.2 System Requirements

The following system requirements are necessary for the operation of LABCAR-OPERATOR V5.4.0:

- 2 GHz processor or higher
- Operating systems
  - Windows 7 SP1 (32-bit or 64-bit)
  - Windows 8.1 (64-bit)

The following language versions of these operating systems are supported:

- English
- German
- French
- Japanese
- Korean
- 1 GB RAM; 2 GB RAM recommended
- Hard disk with at least 1 GB of free space
- DVD-ROM drive (for the installation)
- VGA graphics card compatible with DirectX 7 or higher
- Ethernet board (10/100BaseT)

### 3.1.3 Further Software Requirements

The current list of the software versions required for operating LABCAR-OPERA-TOR V5.4.0 is in the menu ?  $\rightarrow$  Help in the document "LABCAR-OPERATOR 5.x.y - Software Compatibility List".

3.1.4 User Privileges

Please observe the following information on user privileges required for installation and operation of LABCAR-OPERATOR.

User Privileges Required for Installation

- You must have administrator privileges to install products of LABCAR-OPERATOR on a PC. If in doubt, ask your system administrator.
- You must have a directory for temporary files on your PC (e.g. C:\TEMP) to which all users working with LABCAR-OPERATOR on this PC have both read and write access.

### User Privileges Required for Operation

• To work with products of LABCAR-OPERATOR, every user has to receive the "Increase Scheduling Priority" privilege from the administrator. If you have already installed INCA, you may well have already organized this for some users during installation (see figure).

| 😼 ETAS Target Access in | stallation                                                                                                    |
|-------------------------|----------------------------------------------------------------------------------------------------|
|                         | Modify Access Rights                                                                                                    |
|                         | TargetServer11 users must have the privilege to increase the<br>task scheduling priority.<br>In a comma-separated lis, enter the names of the users or<br>groups who should be granted this privilege. |
| **                      | You can leave this field blank if you are the only INCA user on this PC.                                                                                                    |
|                         | ,<br>Local entries: USER or GROUP<br>Domain entries: DOMAIN\USER or DOMAIN\GROUP                                                                                                    |
|                         | < <u>B</u> ack <u>Next&gt;</u>                                                                                                    |

- All LABCAR-OPERATOR users must have write access to the registration key "HKEY\_LOCAL\_MACHINE\SOFTWARE\Microsoft\Cryptography\RNG" as well as full access to the "HKEY\_LOCAL\_MACHINE\SOFTWARE\ETAS" key and the keys of all subdirectories.
- All users of LABCAR-OPERATOR and the default user "Everyone" must have full access rights to the \ETAS folder, its subfolders and all the files in them. This is absolutely necessary for code generation with the GNU C-Compiler.

### 3.1.5 Displaying HTML-based Content under Windows XP SP2

Make sure that the "Allow active content to run in files on My Computer" option is enabled.

These settings are in the Control Panel under "Internet Properties" in the "Advanced" tab.

| 🔝 Internet Properties                                                                                        | ? <mark>-</mark> X |  |  |  |  |  |  |
|----------------------------------------------------------------------------------------------------|--------------------|--|--|--|--|--|--|
| General Security Privacy Content Connections Programs                                                        | Advanced           |  |  |  |  |  |  |
| Settings                                                                                                    |                    |  |  |  |  |  |  |
| Just display the results in the main window<br>Security                                                      | *                  |  |  |  |  |  |  |
| Allow active content from CDs to run on My Compute                                                           | r*                 |  |  |  |  |  |  |
| Allow software to run or install even if the signature is invi                                               |                    |  |  |  |  |  |  |
| Check for publisher's certificate revocation Check for server certificate revocation*                        |                    |  |  |  |  |  |  |
| <ul> <li>Check for signatures on downloaded programs</li> <li>Do not save encrypted pages to disk</li> </ul> |                    |  |  |  |  |  |  |
| Empty Temporary Internet Files folder when browser is do                                                     |                    |  |  |  |  |  |  |
| Enable Integrated Windows Authentication*     Enable memory protection to help mitigate online attacks*      |                    |  |  |  |  |  |  |
| Enable native XMLHTTP support                                                                                |                    |  |  |  |  |  |  |
| *Takes effect after you restart Internet Explorer                                                            |                    |  |  |  |  |  |  |
| Restore advanced s                                                                                           | settings           |  |  |  |  |  |  |
| Reset Internet Explorer settings                                                                             |                    |  |  |  |  |  |  |
| Resets Internet Explorer's settings to their default Res<br>condition.                                       | et                 |  |  |  |  |  |  |
| You should only use this if your browser is in an unusable state                                             | 2.                 |  |  |  |  |  |  |
| Some settings are managed by your system administrator.                                                      |                    |  |  |  |  |  |  |
|                                                                                                    |                    |  |  |  |  |  |  |
| OK Cancel                                                                                                    | Apply              |  |  |  |  |  |  |

### 3.2 Program Installation

This section describes how to install LABCAR-OPERATOR V5.4.0.

To install LABCAR-IP

- Insert the product DVD in your DVD-ROM drive. The DVD-Browser is launched.
- Select
   Install LABCAR-OPERATOR 5.4.0.

   You can install the HSP (Hardware Service Pack)
   later (see "HSP Update Tool" on page 39).

   The welcome window opens.

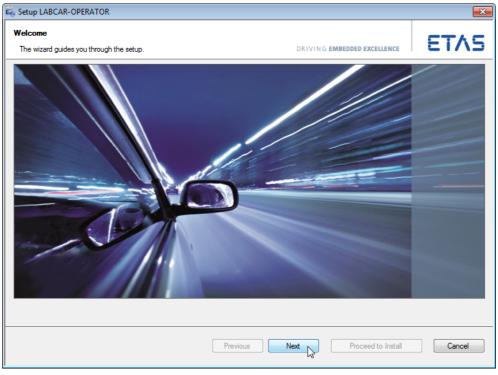

• Click **Next** and follow the instructions of the installation wizard.

|                                      |                                    | -           |
|--------------------------------------|------------------------------------|-------------|
| 🖏 Setup LABCAR-OPERATOR              |                                    | <b>—</b> ×- |
| Installation                         |                                    | <b>ΕΤΛ</b>  |
| Installation is finished.            | DRIVING EMBEDDED EXCELLENCE        | EINE        |
| The Installation was successful      |                                    |             |
| Thank you for using an ETAS product. |                                    |             |
|                                      |                                    |             |
|                                      |                                    |             |
|                                      |                                    |             |
|                                      |                                    |             |
|                                      |                                    |             |
|                                      |                                    |             |
|                                      |                                    |             |
|                                      |                                    |             |
|                                      |                                    |             |
|                                      |                                    |             |
|                                      |                                    |             |
|                                      |                                    |             |
|                                      |                                    |             |
|                                      |                                    |             |
|                                      |                                    |             |
|                                      |                                    |             |
|                                      | Previous Finish Proceed to Install | Cancel      |
|                                      | - 0                                |             |

### • To complete the installation click **Finish**.

### 3.2.1 Start Menu

The Start menu folder **All Programs**  $\rightarrow$  **ETAS**  $\rightarrow$  **LABCAR-OPERATOR X.Y** contains the following entries once installation has been completed successfully:

| \mu etas                   | - |
|----------------------------|---|
| 🌗 Experiment Environment 💷 |   |
| 🐌 HSP                      |   |
| 📕 LABCAR-OPERATOR 💷        |   |
| 🔂 LABCAR-IP 🔛              |   |
| 📕 LABCAR-OPERATOR 🌑 Tools  |   |
| Manuals and Tutorials      |   |
| License Management         |   |
| ETAS License Manager       |   |
|                            |   |

LABCAR-IP

Launches the integration platform

• LABCAR-OPERATOR Tools

Opens the LABCAR-OPERATOR directory  $\LCO$  Tools, from where the following tools can be started:

- LABCAR-OPERATOR Version Selector

This is where you can toggle between the versions (see "To select the LABCAR-OPERATOR version" on page 29)

- MATLAB Version Selector

This is where you can select the MATLAB version to be used (see "To select the MATLAB version" on page 30)

Starts an application for creating real-time plugins.

### • Manuals and Tutorials

Opens an File Explorer window for \ProgramData\ETAS\ ETASManuals\, which contains a link to the manuals of LABCAR-OPERATOR and LABCAR hardware.

# The Start menu folder All Programs $\rightarrow$ ETAS $\rightarrow$ Experiment Environment X.Y contains the following entries:

| \mu etas                   |    |  |
|----------------------------|----|--|
| 퉬 Experiment Environment 💷 |    |  |
| 🌗 Experiment Environment   | То |  |
| Experiment Environment     |    |  |
| 🌗 Manuals and Tutorials    |    |  |
| 🔰 TargetServer - Tools     |    |  |

### • Experiment Environment VX.Y Tools

Opens the Experiment Environment directory  $\E Tools$ , from where the following tools can be started:

#### Associate to INCA

Opens a dialog window which connects LABCAR-EE with a specific INCA version (see "To select the INCA version" on page 31).

#### - Associate to RTA Trace

Opens a dialog window which connects LABCAR-EE with a specific RTA Trace version.

### • Experiment Environment VX.Y

Launches the experiment environment LABCAR-EE.

### • Manuals and Tutorials

Opens an File Explorer window for ProgramData ETASETASManuals, which contains a link to the HTML help documents for LABCAR-EE.

#### • TargetServernn Tools

Opens the directory \ETAS\TargetServernn\Tools, from where the following tools can be started:

### - Search for connected hardware

The target server is launched and a search for connected hardware is executed.

### - ETAS Network settings

Launches the ETAS Network Manager for configuring your network card(s) for the ETAS hardware and other networks (see "ETAS Network Manager" on page 79).

28

### 3.2.2 Selecting Program Versions

To complete the installation, you should now specify which versions of the software employed in the LABCAR-OPERATOR environment should be used. This applies both to the LABCAR-OPERATOR version itself and the version of Matlab/ Simulink and INCA.

### To select the LABCAR-OPERATOR version

If you have installed several versions of LABCAR-OPERATOR, you can specify the version to be used. To do so, proceed as follows:

- If LABCAR-IP is open, close it.
- From the Windows Start menu, select Programs → ETAS → LABCAR-OPERATOR X.Y → LABCAR-OPERATOR VX.Y Tools → LABCAR-OPERATOR Version Selector.

The LABCAR-OPERATOR Version Selector opens.

| 👍 LABCAR-OPERATO                    | OR Version Selector      |          |
|-------------------------------------|--------------------------|----------|
| Use this tool to regist<br>version. | er the specified LABCAR- | OPERATOR |
| Switch from version:                | 5.2 •                    |          |
| To version:                         | 5.1 🔹                    | Switch   |
|                                     |                          |          |

• Select the version to be used and click **Switch**. If the change is successful, the following message is

| displayed.                           |
|--------------------------------------|
| Switching LCO Version                |
| LCO Version successfully registered. |
| ОК                                   |

### <u>Note</u>

Always use the LABCAR Version Selector from the current LABCAR-OPERATOR version – otherwise double registy entries may cause problems.

### To select the MATLAB version

If you have installed several versions of Matlab/Simulink, you can specify the version to be used (in the integration of Simulink models). To do so, proceed as follows:

> From the Windows Start menu, select All Programs → ETAS → LABCAR-OPERATOR X.Y → LABCAR-OPERATOR VX.Y Tools → Matlab Version Selector.

The "Select Matlab Version" window opens.

| J Select Matlab Version                                                                                      |  |  |  |  |
|----------------------------------------------------------------------------------------------------|--|--|--|--|
| Use this tool to select a specific Matlab version. This Matlab version will then be used by LABCAR-OPERATOR. |  |  |  |  |
| Installed Matlab Versions           R2011b <ul> <li>Select</li> </ul>                                        |  |  |  |  |
| Supported Matlab Versions                                                                                    |  |  |  |  |

- Select the version to be used from the "Installed Matlab Versions" list.
- To display the versions supported by LABCAR-OPER-ATOR V5.4.0, click **Supported Matlab Versions**.
- To save your selection, click Select.
   The successful selection is confirmed.
- Click **OK** to exit the Matlab Version Selector.

#### To select the INCA version

If you have installed several versions of INCA, you can specify the version to be used (for accessing INCA experiments with LABCAR-CCI V5.4.0). This selection is executed during installation of the experiment environment (LABCAR-EE) but can be changed at any time. To do so, proceed as follows:

 From the Windows Start menu, select All Programs → ETAS → Experiment Environment X.Y → Experiment Environment VX.Y Tools → Associate to INCA.

The "Associate to INCA" window opens.

| Associate to INCA                                                                                                    |  |  |  |  |
|----------------------------------------------------------------------------------------------------|--|--|--|--|
| INCA, INTECRIO and LABCAR can access a target in parallel by accessing the same target<br>server.<br>LABCAR-OPERATOR supports INCA V5.4.1, V6.2.1, V7.0.0 and V7.1.0.<br>Choose which INCA version you want to use and press associate. |  |  |  |  |
| Version Path                                                                                                    |  |  |  |  |
| (stand-alone without INCA)<br>INCA V7.1 (shared 11) c:\ETAS\INCA7.1                                                                                                    |  |  |  |  |
| Associate                                                                                                    |  |  |  |  |

- Select the version to be used from the list.
- To save your selection, click **Associate**.
- The installation of the ETAS Target Server starts.
- Follow the instructions of the installation routine.
- If applicable, enter any other users who should also have the right to increase scheduling priority.

For more details see "User Privileges Required for Operation" on page 24.

| 😼 ETAS Target Access in | stallation                                                                                                    |  |  |  |
|-------------------------|----------------------------------------------------------------------------------------------------|--|--|--|
| Modify Access Rights    |                                                                                                    |  |  |  |
|                         | TargetServer11 users must have the privilege to increase the<br>task scheduling priority.<br>In a comma-separated lis, enter the names of the users or<br>groups who should be granted this privilege. |  |  |  |
|                         | You can leave this field blank if you are the only INCA user on this PC.                                                                                                    |  |  |  |
|                         | Local entries: USER or GROUP<br>Domain entries: DOMAIN\USER or DOMAIN\GROUP                                                                                                    |  |  |  |
|                         | < <u>B</u> ack <u>N</u> ext> <u>C</u> ancel                                                                                                    |  |  |  |

- Click Next.
- The target server is installed.

Installation

### 3.3 Licensing

To be able to work with an ETAS software product, you require a license. This section contains basic details on this subject.

- "LABCAR License Models" on page 33
- "How to Get a License" on page 33
- "The License File" on page 35
- "Grace Mode" on page 37
- "Borrowing a License" on page 37

Details concerning the scope of the licenses and other legal aspects can be found in "Terms and Conditions".

#### 3.3.1 LABCAR License Models

There are two different license models available for licensing your LABCAR software:

Machine-Named License, Local

- A license of this type is managed by the user him/herself.
- As it is linked to a particular PC (better: to the MAC address of the Ethernet adapter), it is valid wherever the PC is used.
- When you change your PC, you require a new license.

Concurrent (or Floating) License, Server-Based

Most of what is true of the user-named license applies to this type of license. The difference is that here several users share a limited number of licenses.

### 3.3.2 How to Get a License

If your company has a tool coordinator and server-based license management for ETAS software, contact this person. Otherwise (in the case of a machine-named license) you obtain your license from the ETAS license portal (the URL is shown on your Entitlement Certificate).

There are three ways of logging in on the welcome page:

• Activation ID

Once you have logged in, a specific activation<sup>1</sup> is visible and can be managed – the activation ID is shown on your Entitlement Certificate.

• Entitlement ID

All activations of the entitlement<sup>2</sup> are visible and can be managed (e.g. for a company with just one entitlement).

- <sup>1.</sup> The activations refer to a specific product, its license conditions, the available number of licenses and other details required for generating a license. Activations are identified uniquely with activation IDs.
- <sup>2.</sup> An entitlement shows the authorizations you have as a user; it stands for the right to own one or more licenses for a product. It is a kind of account of rights of use for software from which you can take licenses as you need to.

### • E-mail and password

All activations of the entitlements assigned to the user account are visible and can be managed (e.g. for a tool coordinator responsible for several entitlements).

If you need help in the portal, click the **Help** link.

### What Information is Required?

Information on the hosts must be entered to activate licenses:

Machine-named license

The MAC address of the Ethernet adapter to which the license is to be bound is required here

• Concurrent (floating) license

Here, you need a server host or a server triad.

### <u>Note</u>

If this data changes (e.g. due to changes in the hardware or a change of user), the license must be given a "rehost". This procedure is also described in the portal help file.

### License File

The result of your activities is the provision of a file <name>.lic with which you can license your software in the ETAS License Manager.

3.3.3 The License File

### To check license status

### In the Windows Start menu, select Programs → ETAS → License Management → ETAS License Manager.

The ETAS License Manager is opened.

The ETAS License Manager contains one entry for each installed product. The symbol at the beginning of the entry and the "Status" column entry indicate whether a valid license has already been obtained or not.

| 👆 ETA  | S License Manager                            |             |               |         |        |                 | × |
|--------|----------------------------------------------|-------------|---------------|---------|--------|-----------------|---|
| File T | ools Help                                    |             |               |         |        |                 |   |
| Licen  | se Listing                                   |             |               |         |        |                 |   |
|        | -                                            | [           |               |         |        |                 | _ |
|        | Product                                      | License     | Status        | Version | Source | Expiration Date |   |
|        | LABCAR-LCX (LABCAR Integration XCP)          | LCS_LCO_LCX | INSTALLED     | 5.0     | Server | Permanent       |   |
| 🔮      | LABCAR-MCA (Modeling Connector for ASCET)    | LCS_LCO_MCA | INSTALLED     | 5.0     | Server | Permanent       |   |
| 🖉      | LABCAR-MCS (Modeling Connector for Simulink) | LCS_LCO_MCS | INSTALLED     | 5.0     | Server | Permanent       |   |
|        | LABCAR-NIC (Network Integration CAN)         | LCS_LCO_NIC | NOT AVAILABLE | 5.0     |        | No Information  |   |
|        | LABCAR-NIF (Network Integration FlexRay)     | LCS_LCO_NIF | NOT AVAILABLE | 5.0     |        | No Information  |   |
|        | LABCAR-OPERATOR                              | LCS_LCO     | INSTALLED     | 5.0     | Server | Permanent       |   |
|        | LABCAR-RTC (Real-Time Execution Connector)   | LCS_LCO_RTC | INSTALLED     | 5.0     | Server | Permanent       |   |
|        | LCS_LCO_LCE (LABCAR Integration ETK)         | LCS_LCO_LCE | GraceMode     | 5.0     | LOCAL  | 25-apr-2011     |   |
|        |                                              |             |               |         |        |                 |   |
| Licen  | se Information                               |             |               |         |        |                 |   |
|        |                                              |             |               |         |        |                 | ~ |
|        |                                              |             |               |         |        |                 |   |
|        |                                              |             |               |         |        |                 |   |
|        |                                              |             |               |         |        |                 |   |
|        |                                              |             |               |         |        |                 |   |
|        |                                              |             |               |         |        |                 |   |
|        |                                              |             |               |         |        |                 |   |
|        |                                              |             |               |         |        |                 |   |
|        |                                              |             |               |         |        |                 | - |
|        |                                              |             |               |         |        | Þ               |   |
|        |                                              |             |               |         |        |                 |   |
|        |                                              |             |               |         |        | Close           |   |
|        |                                              |             |               |         |        | Close           |   |
|        |                                              |             |               |         |        |                 |   |

### To add a license file

 Open the ETAS License Manager (cf. page 35) and select File → Add Licensing File.

The "Install License" dialog window opens.

| 🤸 1 | Install License     |         |         | × |
|-----|---------------------|---------|---------|---|
|     | Select License File | :       |         |   |
|     | License File contai | ns:     |         |   |
|     | License             | Product | Version |   |
|     |                     |         |         |   |
|     |                     |         |         |   |
|     | OK                  |         | Cancel  |   |

- Click ... next to the "Select License File" field.
- In the file selection window, select the license file and click **Open**.

The "Install License" dialog window shows information on the selected license.

| 🍫 Ins | 🍾 Install License 🛛 💌                                                                   |                        |                |  |  |  |  |
|-------|-----------------------------------------------------------------------------------------|------------------------|----------------|--|--|--|--|
|       | Select License File: C:\ProgramData\ETAS\FlexNet\ETASServer_FE62 License File contains: |                        |                |  |  |  |  |
|       | icense<br>CS_LCO_LCE (LABCAR In                                                         | Product<br>LCS_LCO_LCE | Version<br>5.0 |  |  |  |  |
|       | ОК                                                                                      | Cancel                 |                |  |  |  |  |

### <u>Note</u>

The "Version" column shows the version number of the license, not the version number of the software.

• Confirm with **OK**.

The license just added is now listed in the ETAS License Manager. A green symbol before the entry shows that the license is valid.

### <u>Note</u>

If the green symbol is not displayed, there might be a problem with the license file or the license relates to another product. Additional information on the ETAS License Manager can be found in the online help of the ETAS License Manager.

• Close the ETAS License Manager.

#### 3.3.4 Grace Mode

If you have not yet installed a license, you can still operate the software for a limited amount of time – it then runs in what is referred to as grace mode. The window shows you how long you can continue to operate the software in this mode.

| License     | Status                                                                                 | Version                                                                                                    | Source                                                                                                    | Expiration Date                                                                                                    |
|-------------|----------------------------------------------------------------------------------------|----------------------------------------------------------------------------------------------------|----------------------------------------------------------------------------------------------------|----------------------------------------------------------------------------------------------------|
| LCS_LCO_LCX | GraceMode                                                                              | 5.0                                                                                                    | LOCAL                                                                                                    | 25-apr-2013                                                                                                    |
| LCS_LCO_MCA | GraceMode                                                                              | 5.0                                                                                                    | LOCAL                                                                                                    | 25-apr-2013                                                                                                    |
| LCS_LCO_MCS | GraceMode                                                                              | 5.0                                                                                                    | LOCAL                                                                                                    | 21-apr-2013                                                                                                    |
| LCS_LCO_NIC | GraceModeExpired                                                                       | 5.0                                                                                                    |                                                                                                    | 03-aug-2012                                                                                                    |
| LCS_LCO_NIF | GraceMode                                                                              | 5.0                                                                                                    | LOCAL                                                                                                    | 25-apr-2013                                                                                                    |
| LCS_LCO     | GraceMode                                                                              | 5.0                                                                                                    | LOCAL                                                                                                    | 21-apr-2013                                                                                                    |
| LCS_LCO_RTC | GraceMode                                                                              | 5.0                                                                                                    | LOCAL                                                                                                    | 21-apr-2013                                                                                                    |
| LCS_LCO_LCE | GraceMode                                                                              | 5.0                                                                                                    | LOCAL                                                                                                    | 25-apr-2013                                                                                                    |
|             | LCS_LCO_LCX<br>LCS_LCO_MCA<br>LCS_LCO_MCS<br>LCS_LCO_NIC<br>LCS_LCO_NIF<br>LCS_LCO_RTC | LCS_LCO_LCX GraceMode<br>LCS_LCO_MCA GraceMode<br>LCS_LCO_MCS GraceMode<br>LCS_LCO_NIC GraceMode<br>LCS_LCO_NIF GraceMode<br>LCS_LCO GraceMode<br>LCS_LCO GraceMode | LCS_LCO_LCX         GraceMode         5.0           LCS_LCO_MCA         GraceMode         5.0           LCS_LCO_MCS         GraceMode         5.0           LCS_LCO_MCS         GraceMode         5.0           LCS_LCO_NIC         GraceModeExpired         5.0           LCS_LCO_NIF         GraceMode         5.0           LCS_LCO_GraceMode         5.0         LCS_LCO_GraceMode           LCS_LCO_GraceMode         5.0         LCS_LCO_GraceMode           LCS_LCO_RTC         GraceMode         5.0 | LCS_LCO_LCX         GraceMode         5.0         LOCAL           LCS_LCO_MCA         GraceMode         5.0         LOCAL           LCS_LCO_MCS         GraceMode         5.0         LOCAL           LCS_LCO_MCS         GraceMode         5.0         LOCAL           LCS_LCO_NIC         GraceMode         5.0         LOCAL           LCS_LCO_NIC         GraceMode         5.0         LOCAL           LCS_LCO_ONIF         GraceMode         5.0         LOCAL           LCS_LCO_GraceMode         5.0         LOCAL         LOCAL           LCS_LCO_RTC         GraceMode         5.0         LOCAL |

#### 3.3.5 Borrowing a License

The borrowing mechanism makes it possible to work offline even when using a server-based license (i.e. without being connected to the license server).

#### <u>Note</u>

You can only borrow a license if a server-based license is being used!

To borrow a license, proceed as follows:

#### To borrow a license

- Make sure that the ETAS software the license of which you want to borrow is not open.
- Select the license you want to borrow in the "License Listing" table of the ETAS License Manager.

| Product                    | License        | Status    | Version | Source | Expiration Date | - |
|----------------------------|----------------|-----------|---------|--------|-----------------|---|
| LABCAR-OPERATOR            | LCS_LCO_MCA    | INSTALLED | 5.0     | SERVER | Permanent       |   |
| LABCAR-OPERATOR            | LCS_LCO_MCS    | INSTALLED | 5.0     |        | Permanent       |   |
| LABCAR-OPERATOR            | LCS_LCO_NIC    | INSTALLED | 5.0     |        | Permanent       |   |
| LABCAR-OPERATOR            | LCS_LCO_NIF    | INSTALLED | 5.0     |        | Permanent       |   |
| LABCAR-OPERATOR            | LCS_LCO_NIL    | INSTALLED | 5.0     |        | Permanent       |   |
| LABCAR-OPERATOR            | LCS_LCO_RTC    | INSTALLED | 5.0     |        | Permanent       | = |
| LABCAR-OPERATOR            |                | INSTALLED | 5.0     |        | Permanent       |   |
|                            | Borrow License |           |         |        |                 |   |
|                            | Return License |           |         |        |                 |   |
|                            |                | _         |         |        |                 |   |
| nse Information S_LCO_MCA: |                |           |         |        |                 |   |

• Select License → Borrow license.

The "Select Borrow end date" dialog box opens.

• Select the date until which you want to borrow the license from the calendar displayed and click OK.

The text in the "Source" column of the ETAS License Manager changes from "SERVER" to "BOR-ROW", and the expiration date of the borrowed license is displayed.

|   | Product         | License     | Status    | Version | Source | Expiration Date |             |
|---|-----------------|-------------|-----------|---------|--------|-----------------|-------------|
| Ø | LABCAR-OPERATOR | LCS_LCO_MCA | INSTALLED | 5.0     | BORROW | 31-dec-2013     | <u></u> 2)> |
| - |                 | LCS_LCO_MCS | INSTALLED | 5.0     | BORROW | 31-dec-2013     |             |
| ŏ |                 | LCS_LCO_NIC | INSTALLED | 5.0     | BORROW | 31-dec-2013     |             |
| ō | LABCAR-OPERATOR | LCS_LCO_NIF | INSTALLED | 5.0     | BORROW | 31-dec-2013     | _           |
| ō | LABCAR-OPERATOR | LCS_LCO_NIL | INSTALLED | 5.0     | BORROW | 31-dec-2013     |             |
| ō | LABCAR-OPERATOR | LCS_LCO_RTC | INSTALLED | 5.0     | BORROW | 31-dec-2013     | E           |
| ō | LABCAR-OPERATOR | LCS_LCO     | INSTALLED | 5.0     | BORROW | 31-dec-2013     |             |
|   |                 |             |           |         |        |                 | +           |
|   |                 |             |           |         |        |                 |             |
|   |                 |             |           |         |        |                 | +           |
|   |                 |             |           |         |        |                 |             |

You can now use the relevant ETAS software offline until the expiration date of the borrowed license has been reached.

If you want to use the ETAS software longer than you had originally planned, you can borrow the license again. If you stop using the ETAS software earlier than planned, you can return the license to the license server early (License  $\rightarrow$  Return License Early). A borrowed license can only be returned by the person that borrowed it; it cannot be returned by another person.

# 3.4 HSP Update Tool

The HSP Update Tool is supplied so you can update your hardware to the latest firmware version (with the most recent Hardware Service Pack from your product DVD).

## To execute installation

- Insert the product DVD in your DVD-ROM drive. The DVD browser is launched.
- Select Installation → Install HSP <version no.>.

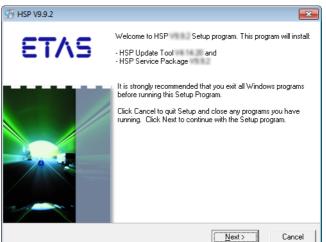

- Click Next.
  - The installation procedure starts.
- Follow the instructions in the dialog boxes.
- Click **Finish** to complete the installation.

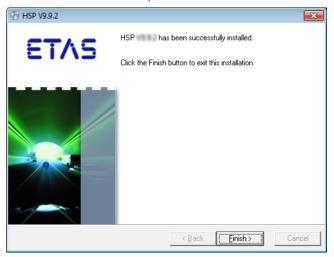

## To run a firmware update

•

| Launch the HS <b>Tools</b> $\rightarrow$ <b>HSP</b> |     | Ipdate Tool in LABCAR-IP usi<br>date Tool. |
|-----------------------------------------------------|-----|--------------------------------------------|
| 🗟 LABCAR-IP                                         |     |                                            |
| File View Project                                   | Too | ls ?                                       |
|                                                     |     | HSP Update Tool                            |
| Project Explorer                                    |     | Open LABCAR-IP <u>L</u> og File            |
|                                                     |     | Zip Log Files                              |
|                                                     |     | Zip And <u>G</u> o                         |
|                                                     | •   | Open <u>E</u> xperiment Environment        |
|                                                     |     | View <u>V</u> ersion Info                  |
|                                                     | 1   | Op <u>t</u> ions                           |

The HSP Update Tool is launched.

- Select Help → Quick Start.
   A help window with instructions on running the update opens.
- Run the firmware update as described.

# 3.5 The Network Connection to the Real-Time PC

The connection between your user PC and the target "RTPC" takes place via a second Ethernet board in the user PC and the "ETHO" port of your Real-Time PC. Then configure the board in your user PC with the fixed network address 192.168.40.240 (subnet mask: 255.255.255.0)

| Internet Protocol Version 4 (TCP/IPv4) Properties                                                                                                    |                      |  |  |  |  |  |  |  |
|----------------------------------------------------------------------------------------------------|----------------------|--|--|--|--|--|--|--|
| General                                                                                                    |                      |  |  |  |  |  |  |  |
| You can get IP settings assigned automatically if your network supports<br>this capability. Otherwise, you need to ask your network administrator<br>for the appropriate IP settings. |                      |  |  |  |  |  |  |  |
| Obtain an IP address automatically                                                                                                    |                      |  |  |  |  |  |  |  |
| Use the following IP address:                                                                                                    |                      |  |  |  |  |  |  |  |
| IP address:                                                                                                    | 192 . 168 . 40 . 240 |  |  |  |  |  |  |  |
| Subnet mask:                                                                                                    | 255 . 255 . 255 . 0  |  |  |  |  |  |  |  |
| Default gateway:                                                                                                    | · · ·                |  |  |  |  |  |  |  |
| Obtain DNS server address autom                                                                                                    | natically            |  |  |  |  |  |  |  |
| Ouse the following DNS server add                                                                                                    | resses:              |  |  |  |  |  |  |  |
| Preferred DNS server:                                                                                                    |                      |  |  |  |  |  |  |  |
| Alternate DNS server:                                                                                                    | · · ·                |  |  |  |  |  |  |  |
| Validate settings upon exit                                                                                                    | Advanced             |  |  |  |  |  |  |  |
|                                                                                                    | OK Cancel            |  |  |  |  |  |  |  |

For more details refer to the "ETAS RTPC V6.2.0 - User's Guide" and the chapter "ETAS Network Manager" on page 79.

# 4 Tutorial

This chapter uses a simple example to show you how to create a LABCAR-OPER-ATOR project and then work with it.

This tutorial is structured as follows:

• "The "IdleController" Model" on page 42

This section contains a short description of the Simulink model "IdleController.mdl" used for this project.

• "Creating the LABCAR-OPERATOR Project" on page 44

This section describes the basic steps when creating a project with LAB-CAR-MCS V5.4.0 (Modeling Connector for Simulink).

• "Displaying Measure Values and Calibrating Parameters" on page 50

In this section, you will create a display element for engine speed and a switch with which the air conditioning can be switched on and off.

• "Configuring Hardware" on page 57

The scope of this tutorial does not allow for creating a real HiL experiment – this section demonstrates how to work with the tools and use the functions of LABCAR-MCS in this sphere of implementation.

• "Adding Inports" on page 61

Before you can connect the hardware with model signals, you must add LABCAR inports or outports to the model.

• "Connecting Signals in the Connection Manager" on page 64

The signal of the A/D converter ("0" or "1") is then connected to the model input "AirConditionManual" in the Connection Manager.

• "Configuration of the Real-Time Operating System" on page 67

LABCAR-OPERATOR creates a standard OS configuration for every new project in which all the necessary tasks are available and all processes are assigned accordingly.

• "Running the Experiment" on page 68

This section contains a description of the last steps you take before running the experiment.

• "Recording with the Datalogger" on page 74

This section contains instructions on how to record signals with the Datalogger.

# 4.1 The "IdleController" Model

This section contains a short description of the Simulink model "IdleController.mdl" used for this project.

Fig. 4-1 shows the Simulink model used; it consists of a simple engine model, "Pedal2Nengine", and the actual idle controller "A\_IdleController".

The input of the controller is the accelerator position from the driver and the engine speed; a pre-defined speed is maintained during idling.

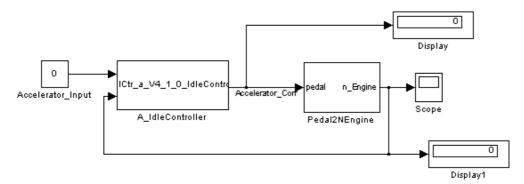

Fig. 4-1 The Overall Model "IdleController.mdl"

In the actual engine model (Fig. 4-2) the accelerator position ("Accelerator\_Input") is used to calculate the torque which in turn is used to calculate the engine speed. It is also possible to additionally activate air conditioning which of course requires torque and – particularly during idling - lowers the engine speed. The idle controller becomes active when the engine speed decreases; it provides the engine model with a corrected accelerator position to ensure that the engine speed is readjusted to the target speed required.

The air conditioning is switched according to the value of "AirConditionManual" at the top left in Fig. 4-2. In this tutorial, this value is first modified using a control window and then applied using A/D converter hardware.

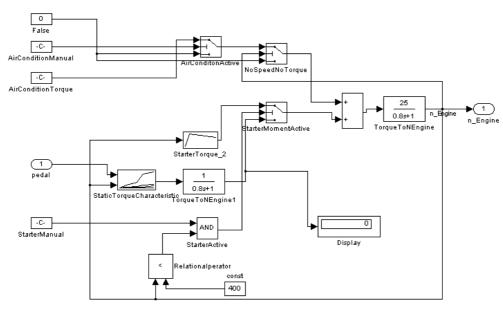

Fig. 4-2 The "Pedal2Nengine" Engine Model

# 4.2 Creating the LABCAR-OPERATOR Project

This section describes the basic steps when creating a project with LABCAR-MCS V5.4.0 (Modeling Connector for Simulink).

## To launch LABCAR-OPERATOR

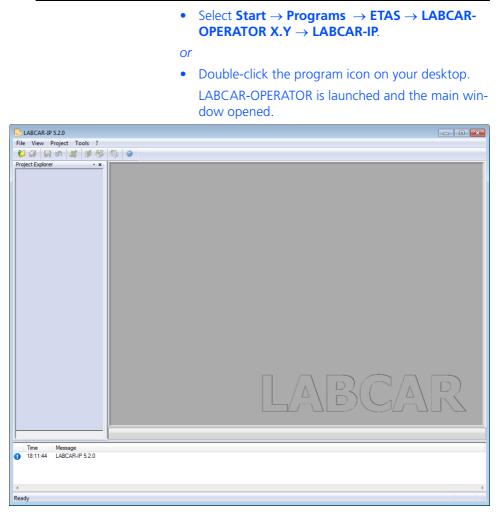

A detailed description of this user interface is contained in the LABCAR-OPERATOR V5.4.0 - User's Guide.

## To create a LABCAR-OPERATOR project

| • Select File $\rightarrow$ I                               | New Proj                                                      | ect.                                                                           |          |
|-------------------------------------------------------------|---------------------------------------------------------------|--------------------------------------------------------------------------------|----------|
| The Project Wi                                              | zard oper                                                     | ns.                                                                            |          |
| Wizard                                                      |                                                               |                                                                                | <b>x</b> |
| 1                                                           | New Project<br>Project Wi                                     | zard                                                                           |          |
| Entwick who<br>applited who<br>etektronisch<br>Gmbh & Coken | Location:<br>Project Name:<br>Target Name:<br>Use this toolba | D:\LCO_Projects\<br>TutorialProject<br>RTPC<br>r button 📽 to add modules to th | Browse   |
|                                                             | << Back                                                       | Finish                                                                         | Cancel   |
| Select a direct                                             | ory under                                                     | "Location" in whi                                                              | ch the   |

- new project is to be created.
- Enter a project name under "Project Name".
- If necessary, assign this target a special name under "Target Name".
- Click Finish.

The project (without modules and hardware) is created.

## To integrate a Simulink model

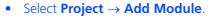

or

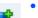

Select the **Add Module** icon.

The Add Module Wizard opens.

or • Right-click the Target "RTPC" and select Add Mod**ule** from the shortcut menu.

LABCAR-OPERATOR V5.4.0 - Getting Started

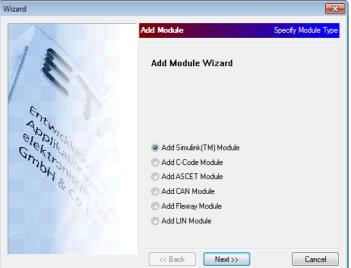

• Select the "Add Simulink (TM) Module" option.

• Click Next.

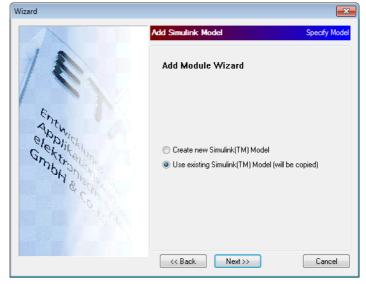

• Select "Use existing Simulink Model".

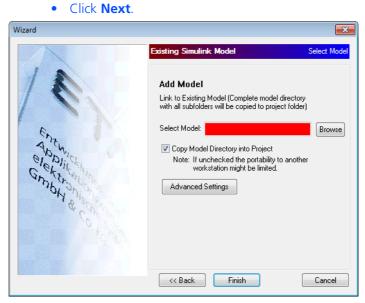

• Use **Browse** to select the Simulink model you want to use.

The "IdleController.mdl" model is in the directory <drive>:\Program Files\ETAS\ LABCAR-OPERATORX.Y\Manuals\ Tutorial.

- When the option "Copy Model Directory into Project" is selected, the Simulink model and all corresponding files are copied into the project directory – otherwise the model is only referenced.
- You can make further settings regarding external files and directories using **Advanced Settings** (see LABCAR-OPERATOR V5.4.0 User's Guide) this is not necessary, however, for this example.
- Select **Finish**.

The project is created and the relevant directories and files created on your hard disk.

The directory tree of the project is created in the Project Explorer.

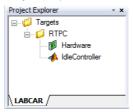

Once the project has been created, the code can be generated.

## <u>Note</u>

Make sure that your experimental target is correctly connected and operational!

#### To generate code

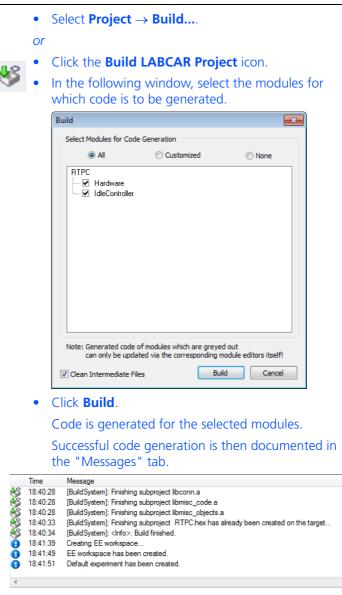

With the successfully generated code, you can now open, configure and run an experiment in the LABCAR-EE experiment environment.

#### Note

Once code has been generated for the first time, LABCAR-EE is launched automatically and a workspace is generated for this experiment.

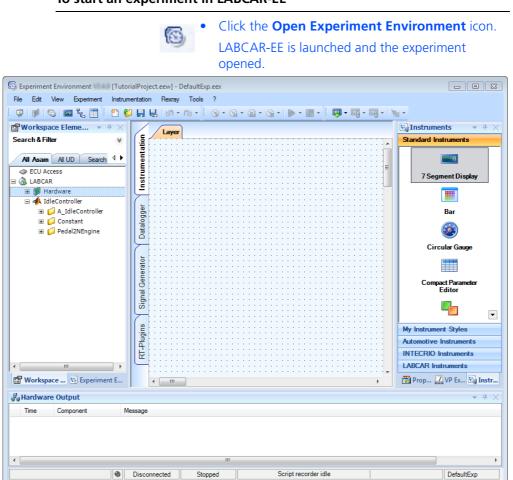

To start an experiment in LABCAR-EE

In the "Workspace Elements" window, all parameters, measure variables, inputs and outputs of the model are listed in the corresponding hierarchy.

In the main workspace, you can create the instrumentation (in several "layers"), configure and operate the Datalogger ("Datalogger" tab), and create and operate Signal Generators ("Signal Generator" tab).

# 4.3 Displaying Measure Values and Calibrating Parameters

In this section, you will create a display element for engine speed and a switch with which the air conditioning can be switched on and off.

To create an oscilloscope

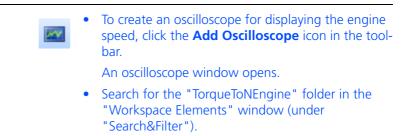

- Click through the hierarchy until you see the label "TorqueToNEngine\Out".
- Select "Out" and drag it to the oscilloscope window keeping the left-hand mouse button pressed down.

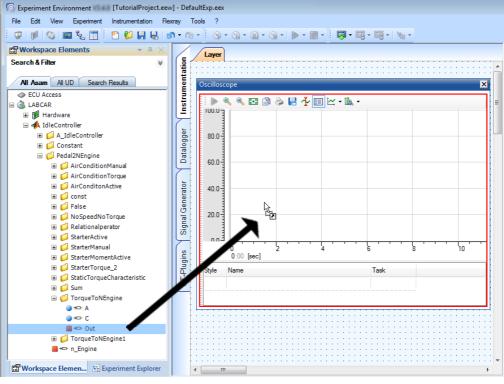

• Release the mouse button over the oscilloscope window.

The "Create Instruments" window opens.

| Cre | ate Instruments |                 |             |   |         |              |
|-----|-----------------|-----------------|-------------|---|---------|--------------|
|     | Element         | Instrument Type | Task        |   | Indices | Group        |
|     | Out             | Oscilloscope    | Acquisition | • |         | Oscilloscope |
|     | -               |                 |             |   |         | OK Cancel    |

# • Select "Acquisition" as task to acquire the measure variable.

• Click OK.

The measure variable is added to the oscilloscope.

The name of the variable to be shown is displayed in the legend.

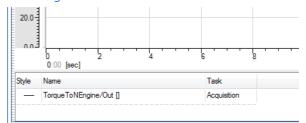

## <u>Note</u>

Measure variables are always recorded in the raster of the task they are assigned to - if this raster is less than 5 ms, the following restrictions must be taken into consideration:

 Continuous recording of measure variables cannot be guaranteed in this range. To ensure continuous recording of measure data, use the Datalogger.
 The x values (= time) of the measuring points shown may not correspond exactly to this raster - there could be minimal delays.

You will now create a switch with which the air conditioning can be switched on and off.

#### To create a switch for the air conditioning

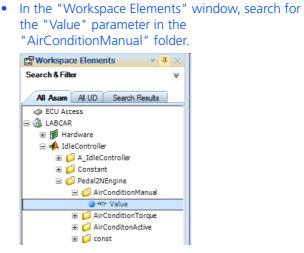

You can also create a control or display element as follows:

- Right-click the "Value" parameter.
- Select Measure / Calibrate.

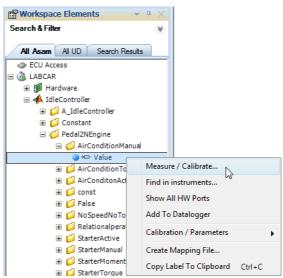

The "Create Instruments" window opens.

• Under "Instrument Type" select "On/Off".

|   | Element | Instrument                            | Гуре |   |
|---|---------|---------------------------------------|------|---|
| • | Value   | Edit Box                              | -    |   |
|   |         | LED<br>LIN Frames<br>Needle           |      | ^ |
|   |         | On/Off<br>Oscilloscope<br>Push Button | 6    | - |

- Under "Group" select "<New Group>".
- Click OK.

The control element is created.

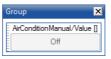

• Select the inner area of the control element and go into the "Properties" window.

• Under "Label Format", replace the character string "%Default" with "Air Condition".

| Properties                                                                                          | ₹ # ×                   |
|----------------------------------------------------------------------------------------------------|-------------------------|
| 2↓   □                                                                                              |                         |
| Button                                                                                              |                         |
| Button Color                                                                                        | Transparent             |
| Button Font Size                                                                                    | 8.25                    |
| Button Style                                                                                        | Button                  |
| Button Text Alignment                                                                               | MiddleCenter            |
| Button Text Color                                                                                   | Control Text            |
| 🗄 Label                                                                                             |                         |
| Label Background Color                                                                              | Transparent             |
| Label Format                                                                                        | Air Condition           |
| Label Height                                                                                        | 15                      |
| Label Text Alignment                                                                                | MiddleLeft              |
| Label Text Color                                                                                    | Black                   |
| 3 Value                                                                                             |                         |
| Off-Value Text                                                                                      | Off                     |
| On-Value Text                                                                                       | On                      |
| Abel Format<br>Defines the text which is disp<br>fou can use a free text and a<br>Properties VP Exe | access meta data inform |
| he switch now h                                                                                     |                         |

Off

• Add the "Value" parameter to the oscilloscope.

## To download an experiment to the target

- Make sure that the simulation target specified during project creation is connected and switched on.
- Select Experiment → Download → LABCAR.
- or

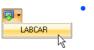

Click the arrow next to the **Download** icon and select **LABCAR**. The experiment is downloaded to the experimental

target.

| Experimental-Target                               | 3   |
|---------------------------------------------------|-----|
|                                                   |     |
|                                                   |     |
|                                                   |     |
|                                                   |     |
| Erzwinge Download des Simulations-Codes           | -   |
| Bootet von Simulationscode                        |     |
|                                                   |     |
|                                                   |     |
|                                                   |     |
|                                                   |     |
|                                                   |     |
|                                                   |     |
|                                                   |     |
|                                                   |     |
|                                                   |     |
|                                                   |     |
| Fortschritt                                       | 1   |
| 100%                                              |     |
| Elapsed time: 0.5                                 |     |
|                                                   |     |
|                                                   |     |
|                                                   |     |
| Successful downloading is indicated in the log wi | in. |

Successful downloading is indicated in the log window.

## To run an experiment

• Launch the simulation with **Experiment** → **Start Simulation** → **LABCAR**.

or

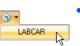

Click the arrow next to the **Start Simulation** icon and select **LABCAR** 

The measure variable is displayed in the oscilloscope.

After a while, the idle speed stabilizes at 750 rpm.

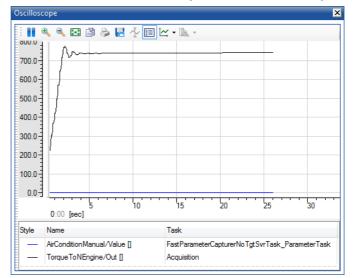

 To display the speed and the parameter for switching the air conditioning on and off each in their own coordinate system, right-click the coordinate system and select Single Axis per Channel.

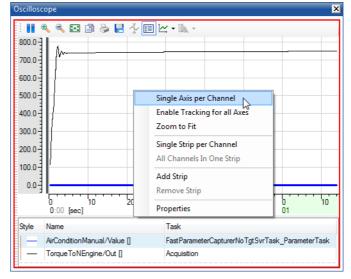

• To use the maximum necessary area for display for the relevant y axis, select the relevant axis.

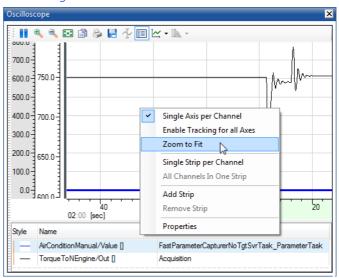

• Right-click and select **Zoom to Fit**.

- If necessary, move the y axes using the mouse.
- Now switch on the air conditioning with the "Air Condition" switch created.

The idle speed briefly drops due to the additional torque and is then compensated by the idle controller.

• Switch the air conditioning back off.

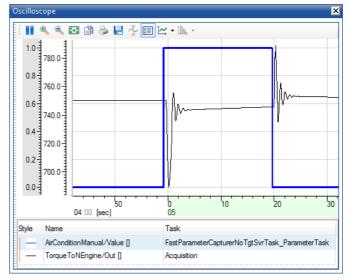

The pedal position corrected by the idle controller results in the speed briefly increasing; this is then also compensated.

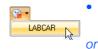

Stop the experiment by clicking the **Stop Simulation** icon.

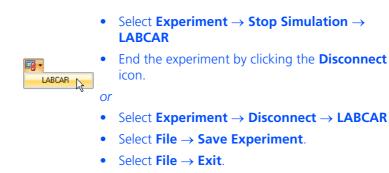

Return to LABCAR-IP to configure the hardware.

## 4.4 Configuring Hardware

The scope of this tutorial does not allow for creating a real HiL experiment – this section demonstrates how to work with the tools and use the functions of LAB-CAR-MCS in this sphere of implementation.

A/D converter hardware is used here (PB1651ADC1 A/D Module on an ES1651.1 Carrier Board) – this makes it possible to use a voltage signal between 0 and 10 V to switch the air conditioning on and off.

## To create a hardware configuration

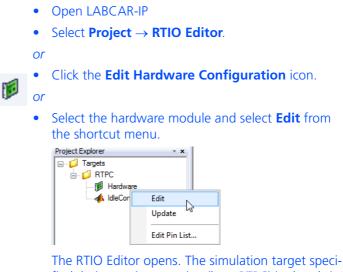

The RTIO Editor opens. The simulation target specified during project creation (here RTPC) is already in the HWC-Items tree.

| RTPC_RTPC.hwc - LABCAR-RTC |                  |                                                                             |
|----------------------------|------------------|-----------------------------------------------------------------------------|
| File Edit View Extras      |                  |                                                                             |
| 그 😅 🖬   🏗 🏗   🐮 🚼   💱      | '   🔍   🏼 🕨      |                                                                             |
| Items:                     | Globals          |                                                                             |
|                            | Option           | Value                                                                       |
| Domain::Es113x             | Name             | Es113x                                                                      |
|                            | Init Task        | Init                                                                        |
|                            | ID               | ID1                                                                         |
|                            | Synchron Task    | TaskDVEModel                                                                |
|                            |                  | he device.<br>be a valid ANSI-C identifier and it must be unique within the |
| Hardware Interface Manager | whole item tree! |                                                                             |
| - Subsystem<br>- Device    | Accept           | Reset                                                                       |

• Select the "Domain" system below the simulation target "RTPC".

- Select Edit → Add Item.
  - The "Add Items" window opens.
- Select the item "ES1651-CB".

| ETAS Add Item          |   | <b>—</b> |
|------------------------|---|----------|
| Available items:       |   | Ok       |
| ES1321                 | * | <u>k</u> |
| ES1330-PWM             |   |          |
| ES1331-DSP             |   | Cancel   |
| ES1332-DSP             |   |          |
| ES1334-VMI             |   |          |
| ES1334_2-VMI           |   |          |
| ES1336                 |   |          |
| ES1337                 |   |          |
| ES1385<br>ES1391-PWR   | Ξ |          |
| ES1650-CB              |   |          |
| ES1651-CB              |   |          |
| ES4205                 |   |          |
| ES4315-VXI             |   |          |
| ESX335                 |   |          |
| Londoo                 | Ŧ |          |
| (ES1206-ES1381-ES4206) |   |          |
| (201200 201301-204200) |   |          |

## • Click **OK**.

The ES1651.1 Carrier Board is added to the hardware configuration.

| RTPC_RTPC.hwc - LABCAR-RTC * |                  |                                                                       |
|------------------------------|------------------|-----------------------------------------------------------------------|
| File Edit View Extras        |                  |                                                                       |
| 🗅 🛎 🖬   앱 앱   앱 앱   행 /      |                  |                                                                       |
| Items:                       | Globals          |                                                                       |
|                              | -                |                                                                       |
|                              | Option           | Value                                                                 |
| Domain::Es113x               | Name             | Es1651cb                                                              |
| □ - □ - Es1651-CB::Es1651cb  | Init Task        | Init                                                                  |
|                              | Exit Task        | Exit                                                                  |
|                              | ES1651 Board ID  | #1                                                                    |
| P11                          |                  | device.<br>a valid ANSI-C identifier and it must be unique within the |
| Hardware Interface Manager   | whole item tree! | *                                                                     |
| - Subsystem                  | 1                |                                                                       |
| - Device                     | Accept           | Reset                                                                 |

- Select this new item in the "Items" list.
- Reselect Edit → Add Item.
- In the "Add Items" window, select the item "PB1651ADC1".
- Click OK.

The PB1651ADC1.1 module is added to the hardware configuration.

| RTPC_RTPC.hwc - LABCAR-RTC *                              |                                                                                                    |                                      |
|-----------------------------------------------------------|----------------------------------------------------------------------------------------------------|--------------------------------------|
| File Edit View Extras                                     |                                                                                                    |                                      |
| 🗅 😅 🔜   177 177 178   118 118 118 118 118 118 118 118 118 | Þ                                                                                                    |                                      |
| Items:                                                    | Globals 🔐 Groups 🖾 Signals                                                                               | Value                                |
| □ □ □ □ □ □ □ □ □ □ □ □ □ □ □ □ □ □ □                     | Name                                                                                                    | Pb1651adc1                           |
| - PB1651ADC1::Pb1651adc1                                  | Init Task<br>Exit Task                                                                                   | Init<br>Exit                         |
|                                                           | Config Task                                                                                              | Config                               |
|                                                           | Slot Number                                                                                              | Slot 0                               |
|                                                           | Channel LED Driving Source                                                                               | None                                 |
|                                                           | Synchronization Source                                                                                   | Sync Line #0                         |
|                                                           | Synchronization Trigger Signal Edge                                                                      | Falling Edge                         |
|                                                           | Please set a name for the device.<br>NOTE: This name must be a valid ANSI<br>within the whole item tree! | I-C identifier and it must be unique |
| Hardware Interface Manager                                |                                                                                                    | ~                                    |
| -E Subsystem<br>- Device                                  | Accept                                                                                                   | Reset                                |

- Select the "Signals" tab.
- Select the signal "Analn\_0".
- Double-click the cell under "Operating Mode".
- Select "Comparator" as operating mode.

- Double-click the cell under "Threshold [V]".
- Enter 5.0 V.

This defines the channel as comparator – with voltages < 5 V the signal assumes the value "0", otherwise "1".

| ile Edit View Extras              |            |                |                 |                |               |               |
|-----------------------------------|------------|----------------|-----------------|----------------|---------------|---------------|
| ) 🚅 🔲 177 177 177 178 178 179 189 |            | <b>&gt;</b>    |                 |                |               |               |
|                                   | -          |                | D c l           |                |               |               |
| E HWC::Hardware                   | . 🔛 G      | iobals   🔐 (   | Groups 🖄 Signal | s 🛃 Data       |               |               |
|                                   | No.        | Signal         | Formula         | Operating Mode | Threshold [V] | AD Aver       |
| Domain::Es113x                    | <b>NO.</b> | Signal         | Formula         | Operaung Mode  | Threshold [V] | Samples       |
| ES1651-CB::Es1651cb               | 1          | AnaIn_0        | f(phys):=phys   | Comparator     | 5.0           | No Avera      |
| □ - PB1651ADC1::Pb1651            | 2          | AnaIn_1        | f(phys):=phys   | Disabled       | 2.5           | No Avera      |
|                                   | 3          | AnaIn_2        | f(phys):=phys   | Disabled       | 2.5           | No Avera      |
|                                   | 4          | AnaIn_3        | f(phys):=phys   | Disabled       | 2.5           | No Avera      |
|                                   | 5          | AnaIn_4        | f(phys):=phys   | Disabled       | 2.5           | No Avera      |
|                                   | 6          | AnaIn_5        | f(phys):=phys   | Disabled       | 2.5           | No Avera      |
|                                   | 7          | AnaIn_6        | f(phys):=phys   | Disabled       | 2.5           | No Avera      |
|                                   |            |                |                 |                |               | +             |
| < III >>                          |            |                |                 |                |               |               |
|                                   | Com        | parator thres  | hold voltage    |                |               |               |
| Hardware Interface Manager        |            |                |                 |                |               |               |
| ∎ System                          |            |                |                 |                |               |               |
| - Subsystem                       |            | Arrest         | 1               |                |               | Denet         |
| - Device                          |            | <u>A</u> ccept |                 |                |               | <u>R</u> eset |

- Click Accept.
- Select File  $\rightarrow$  Save.
- To close LABCAR-RTC select File  $\rightarrow$  Exit.

# 4.5 Adding Inports

Before you can connect the hardware with model signals, you must add LABCAR inports or outports to the model.

## To add an inport

- In the Project Explorer, select the "IdleController" model.
- In the shortcut menu, select Edit.

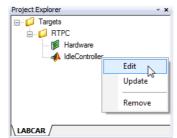

The model belonging to the project is opened in Simulink.

• If the "Pedal2Nengine" block has not been opened yet, double-click it.

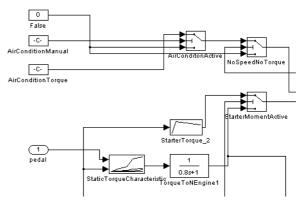

The "AirConditionManual" parameter is now to be supplied to the model using A/D converter hardware. For this to be possible, a LABCAR inport (instead of the constants) has to be added to the model for the relevant signal.

- In Simulink select View → Library Browser. The Simulink Library Browser opens.
- Open the "LABCAR Port Blocks" library.

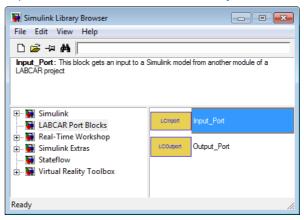

• Use the mouse to select an input port and drag it into the model.

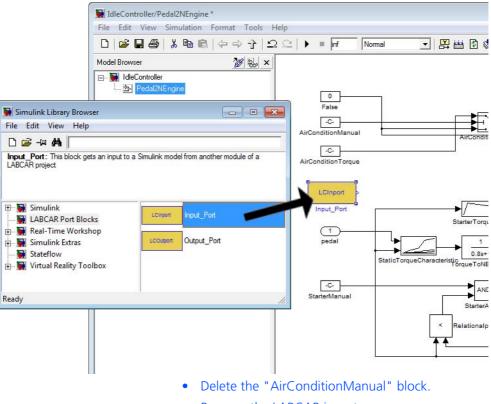

• Rename the LABCAR inport "AirConditionManual".

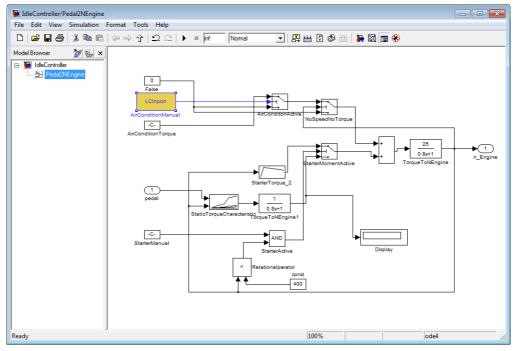

## • Connect the LABCAR inport with the free input.

• Save the changes using **File**  $\rightarrow$  **Save**.

The signal of the A/D converter ("0" or "1") is then connected to the model input "AirConditionManual" in the Connection Manager.

## To launch the Connection Manager in LABCAR-OPERATOR

• Select the "Connection Manager" tab in the main window of LABCAR-OPERATOR V5.4.0.

The Connection Manager opens.

• Click **Update Ports** to update the display of all hardware and model ports.

| LABCAR-IP 5.2.0 - [Connection Manager]<br>File View Project Tools ? |                                                                               |                                                          |
|---------------------------------------------------------------------|-------------------------------------------------------------------------------|----------------------------------------------------------|
| 11e View Project Tools ?                                            |                                                                               |                                                          |
|                                                                     | ×                                                                             |                                                          |
| - 2 Targets                                                         | Selection:                                                                    |                                                          |
|                                                                     | Outputs Inputs                                                                | Filter                                                   |
| ∭i Hardware<br>                                                     |                                                                               | Outputs     Impu     All     Connected     Not Connected |
|                                                                     | Real Connection                                                               | Not Connected     Filter     Update Ports                |
|                                                                     | Existing Connections                                                          | Filter                                                   |
|                                                                     | From To                                                                       | I ILCI                                                   |
|                                                                     |                                                                               | All Real Virtual Filter                                  |
| LABCAR                                                              | - 🙀 TutorialProject.lco5 😡 Connection Manager 👫 OS Configuration 🗇 FiL Wizard |                                                          |
| Time Message                                                        |                                                                               |                                                          |
| ıdy                                                                 |                                                                               | HiL                                                      |

## To create a connection between the model and the hardware

• Use the mouse to select the hardware output ("Analn\_0") and the model input ("AirCondition-Manual").

| utputs                                                                                                    | Inputs             |                                                          |
|----------------------------------------------------------------------------------------------------|--------------------|----------------------------------------------------------|
| Fipc     Fall3x     Fall3x |                    | Filter  Outputs Inputs  All  Connected  Filter  Solution |
| Real Connection                                                                                                    | Virtual Connection | Update Ports                                             |
| isting Connections                                                                                                    |                    | Filter                                                   |
| rom                                                                                                    | То                 |                                                          |
|                                                                                                    |                    | All                                                      |
|                                                                                                    |                    | Real                                                     |
|                                                                                                    |                    | ⊘ Virtual                                                |
|                                                                                                    |                    | C Filter                                                 |

• Click the icon to connect the selected signals.

or

• Use the mouse to select an output and move it to the desired input.

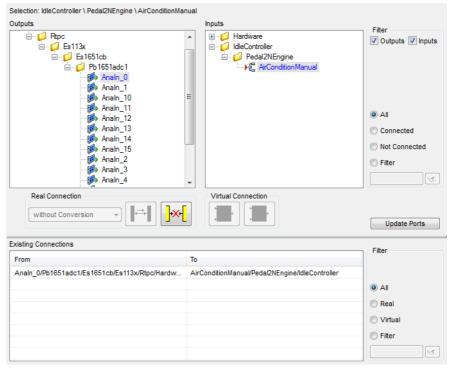

The connection is created and shown in the field "Existing Connections" (providing no filter is active preventing newly created connections from being displayed).

To indicate that this output has been connected to an input, the two ports are now shown in blue.

• Save the changes using **File**  $\rightarrow$  **Save All**.

# 4.7 Configuration of the Real-Time Operating System

LABCAR-OPERATOR creates a standard OS configuration for every new project in which all the necessary tasks are available and all processes are assigned accordingly.

To familiarize yourself with the OS Configurator, open it as described below – a detailed description can be found in LABCAR-OPERATOR V5.4.0 - User's Guide.

#### To launch the OS Configurator

• Select the "OS Configuration" tab in the main window of LABCAR-IP.

The "OS Configuration" window opens.

 To be able to view all information, open all elements of both tree views and click the chevron button.

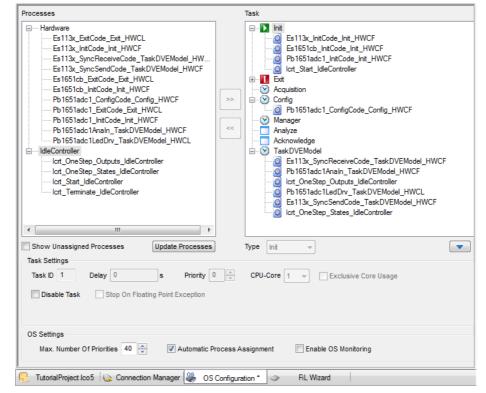

#### • Click Update Processes.

The "Processes" window (on the left) lists all hardware and model processes; the "Tasks" window shows all tasks created automatically and their assigned processes.

The automatic assignment can be accepted in this way.

• Save the changes using **File**  $\rightarrow$  **Save**.

# 4.8 Running the Experiment

This section contains a description of the last steps you take before running the experiment.

The individual sections are:

- 1. "To generate code" on page 68
- 2. "To create a new layer for instrumentation" on page 69
- 3. "To display measure variables in the oscilloscope" on page 69
- 4. "To open a signal chain" on page 70
- 5. "To apply a voltage source to the ADC module" on page 72
- 6. "To start an experiment" on page 73

## To generate code

- Make sure that the simulation target specified during project creation is connected and switched on.
- Select **Project**  $\rightarrow$  **Build**.
- Select the modules to be created.

| Select Modules for Code G                        | eneration                                                     |                       |
|--------------------------------------------------|---------------------------------------------------------------|-----------------------|
| All                                              | Customized                                                    | None                  |
| RTPC<br>Hardware<br>IdleController               |                                                               |                       |
| Note: Generated code of r<br>can only be updated | nodules which are greyed<br>d via the corresponding m<br>Buil | odule editors itself! |

• Click **Build**.

Code generation for the model, the hardware configuration and the Connection Manager is started and an executable file generated.

|    |        |                      | e the "Messages" tab to make sure the build pro-<br>s was successful.                                       |
|----|--------|----------------------|----------------------------------------------------------------------------------------------------|
|    |        | Time                 | Message                                                                                                    |
|    | 8      | 17:08:18             | [BuildSystem]: Finishing subproject librtio.a                                                               |
|    | 8      | 17:08:18             | [BuildSystem]: Compiling connect.c                                                                          |
|    | 000000 | 17:08:18             | [BuildSystem]: Finishing subproject libconn.a                                                               |
|    |        | 17:08:18<br>17:08:18 | [BuildSystem]: Finishing subproject libmisc_code.a<br>[BuildSystem]: Finishing subproject libmisc_objects.a |
|    | 2      | 17:08:22             | [BuildSystem]: Finishing subproject RTPC.hex has already been created on the target                         |
|    | ¥3     | 17:08:22             | [BuildSystem]: <info>: Build finished.</info>                                                               |
|    |        |                      | rrors occur, a separate window containing a containing called information opens.                            |
| 60 |        | • Clie               | ck the <b>Experiment Environment</b> icon.                                                                  |
| (C | Ŋ      |                      | BCAR-EE is launched and the experiment end.                                                                 |

#### To create a new layer for instrumentation

The "Instrumentation" tab now contains the layer just created with the oscilloscope and the switch for the air conditioning. This switch is now highlighted which shows that the assigned parameter no longer exists (because it was replaced by a LABCAR inport).

- Click the name of the layer and select **Rename** Layer.
- Assign it, for example, the name "Experiment without hardware".
- Click in the tab environment and select **Create Layer**.

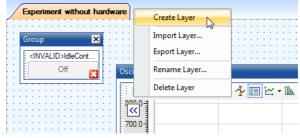

• Name the new layer, for example, "Experiment with hardware".

## To display measure variables in the oscilloscope

- To create an oscilloscope for displaying the engine speed in the new layer, click the **Add Oscilloscope** icon in the toolbar.
  - Add the measure variable for speed, "IdleController/Pedal2NEngine/TorqueToNEngine/Out", by Drag&Drop.

- Also add the new model input "AirConditionManual". ECU Access 🖃 🚳 LABCAR 🗄 🧊 Hardware 🖃 📣 IdleController 🗄 📁 A\_IdleController 🗄 📁 Constant 🖃 🧔 Pedal2NEngine 🗄 📁 AirConditionManual 🗄 📁 AirConditionTorque 🗄 💋 AirConditonActive 🗄 💋 const 🗄 📁 False 🗉 📁 NoSpeedNoTorque 🗄 📁 Relational perator 🗄 📁 StarterActive 🗄 📁 StarterManual 🗄 📁 StarterMomentActive 🗄 📁 StarterTorque\_2 🗄 📁 StaticTorqueCharacteristic 🗄 💋 Sum 🖃 🧔 TorqueToNEngine ()) →⊡+ A () →=- C ■ →□ + Out ⊞ ☐ TorqueToNEngine1 AirConditionManual
- Download the experiment to the simulation target.
- Start the simulation.

B→□- n\_Engine

The idle speed reaches its default value and the value of "AirConditionManual" is "0" as there is no voltage at the hardware input and the D/A converter thus does not deliver an output signal.

Before using the I/O hardware, read the following section on the function of the "Signal List".

## To open a signal chain

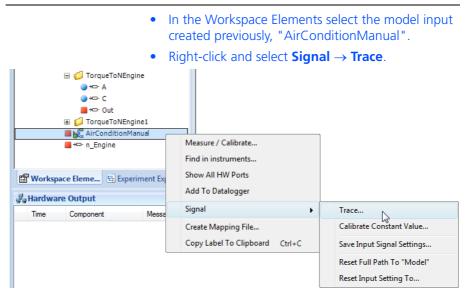

The "Select the Tracing Mode" window opens.

• Select "backward" and "<New Group>" and click **OK**.

| Select the Tracing Mode |                      |  |  |  |  |
|-------------------------|----------------------|--|--|--|--|
| Signal:                 | AirConditionManual   |  |  |  |  |
| Туре:                   | inport               |  |  |  |  |
| Tracing Directio        | n: backward 👻        |  |  |  |  |
| Group:                  | <new group=""></new> |  |  |  |  |
|                         | OK Cancel            |  |  |  |  |

A new instrument of type "Signal List" opens.

| ignal List             |       |         |          |                    |            |
|------------------------|-------|---------|----------|--------------------|------------|
| Signal                 | Value | Mode    | Constant | Signal Description | Comment    |
| ⊟ 🝺 AnaIn_0            |       |         |          |                    | No comment |
| 🕨 🛱 AirConditionManual |       | MODEL . | - 0      |                    | No comment |
|                        |       |         |          |                    |            |
|                        |       |         |          |                    |            |
|                        |       |         |          |                    |            |

You can see the connection created previously in the Connection Manager between the A/D converter module and the model port.

- Select the inner section of the Signal List using the mouse.
- In the "Properties" window, change "Label Format" from "%HIERARCHY0" to "%HIERARCHY2".

This displays the full hierarchy of the signal names:

| Signal                        | Value    | P    | 1ode     | Constant     | Signal Description | Comme   |
|-------------------------------|----------|------|----------|--------------|--------------------|---------|
| ▶ Es1651cb/Pb1651adc1/AnaIn_0 | 0.000000 |      |          |              |                    | No comm |
| 📲 IdleController/Pedal2NEngi  | 0.000000 | MODE | -        | 0            | •                  | No comm |
|                               |          |      | 🚔 Prope  |              |                    | ×       |
|                               |          | _    | ₽₽       |              |                    |         |
|                               |          |      | 🗆 Signa  | l List Infos |                    |         |
|                               |          |      | Label F  |              | %HIERARCHY2        | 2       |
|                               |          |      |          | g Direction  | BACKWARD           | _       |
|                               |          |      | Value    |              |                    |         |
|                               |          |      | Numbe    | r of Decimal | s 6                | _       |
|                               |          |      | Label Fo | rmat         |                    |         |
|                               |          |      | 📅 Prop   | ert 🔀 V      | P Exec 🖼 Instrum   |         |

• To temporarily interrupt this connection, select "CONST" from the list in the "Mode" column.

| Signal                          | Value    | Mode                                             |   | Constant | Signal Description | Comment    |
|---------------------------------|----------|--------------------------------------------------|---|----------|--------------------|------------|
| 🖃 🝺 Es1651cb/Pb1651adc1/AnaIn_0 | 0.000000 |                                                  |   |          |                    | No comment |
| 📲 IdleController/Pedal2NEngi    | 0.000000 | MODEL                                            | - | 0        | -                  | No comment |
|                                 |          | CONST<br>MODEL &<br>MODEL_PLUS_C<br>MODEL_MULT ( |   |          |                    |            |

There is thus a constant value pending at this input which is specified in the "Constant" column.

- Start the simulation.
- Change the value in the "Constant" column to 1 (then press <Return>).

The idle speed again briefly drops and is compensated.

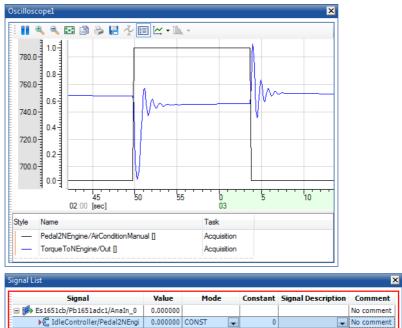

• Change the value in the "Constant" column back to "0" (then press <Return>).

The idle speed behaves as normal and is compensated.

• Set "Mode" back to "MODEL" for the subsequent operation with hardware.

## To apply a voltage source to the ADC module

 Connect a controllable voltage source (0 - max. 10 V) to the input channel 0. Consult the "PB1651ADC1 A/D Module – User's Guide" for information on the assignment of the front-facing connector.

## To start an experiment

| •                | Make sure that the simulation target specified dur-<br>ing project creation is connected and switched on.                                                              |
|------------------|----------------------------------------------------------------------------------------------------|
| •                | Select <b>Experiment</b> $\rightarrow$ <b>Download</b> $\rightarrow$ <b>LABCAR</b> .                                                                                   |
| c                | r                                                                                                    |
|                  | Click the arrow next to the <b>Download</b> icon and select <b>LABCAR</b> .                                                                                            |
| μ <del>ε</del>   | The experiment is downloaded to the experimental target.                                                                                                    |
|                  | Once this has been executed successfully, a mes-<br>sage is output in the "Messages" tab.                                                                              |
| •                | Select <b>Experiment</b> $\rightarrow$ <b>Start Simulation</b> $\rightarrow$ <b>LABCAR</b> .                                                                           |
| C                | r                                                                                                    |
|                  | Click the arrow next to the <b>Start Simulation</b> icon and select <b>LABCAR</b> .                                                                                    |
| K*               | The experiment is launched.                                                                                                    |
|                  | As long as the applied voltage is under the pre-<br>defined threshold, the "AirConditionManual" sig-<br>nal equals 0, the idle speed has the default value<br>750 rpm. |
|                  | "0" is also displayed as the value in the Signal List.                                                                                                    |
| Signal List      | ×                                                                                                    |
| Signal           | Value Mode Constant Signal Description Comment                                                                                                    |
| Es1651cb/Pb1651a |                                                                                                    |
|                  |                                                                                                    |
|                  |                                                                                                    |
| •                | Now modify the voltage so that it is greater than the comparator threshold of 5.0 V.                                                                                   |
|                  | The air conditioning is switched on ("AirCondition-<br>Manual" = 1), the idle speed briefly drops due to<br>the additional torque and is then compensated.             |
| •                | Lower the voltage so that it is once again below the comparator threshold of 5.0 V.                                                                                    |
|                  | After an overshoot, the idle speed is adjusted.                                                                                                    |
| •                | Stop the experiment by clicking the <b>Stop</b>                                                                                                    |
| LABCAR           | Simulation icon.                                                                                                    |
| C                | r                                                                                                    |
|                  | 1                                                                                                    |

# 4.9 Recording with the Datalogger

This section contains instructions on how to record signals with the Datalogger. To record the air conditioning being switched on and off with the Datalogger, proceed as follows:

## To create a Datalogger

• In the LABCAR-EE workspace, select the "Datalogger" tab.

| /                           | Datalogger Configuration |                |                      |                     |                 |                 |
|-----------------------------|--------------------------|----------------|----------------------|---------------------|-----------------|-----------------|
| 6                           | Load                     | Sa Sa          | ive As               |                     |                 |                 |
| Datalogger Instrumentation  | Load                     |                | IVE AS               |                     |                 |                 |
| mer                         | Available Dataloggers    |                |                      |                     |                 |                 |
| Istru                       | Name                     | Active         | State                | Rec. Time           |                 | Add             |
| Ŀ                           |                          | Active         | Juic                 | Rec. Time           | J               | Add             |
| ( le                        |                          |                |                      |                     |                 | Remove          |
| <b>b</b> e                  |                          |                |                      |                     |                 |                 |
| Data                        |                          |                | No                   | Datalogger Selected |                 |                 |
| ۶                           | Signals to record        |                |                      |                     |                 |                 |
| Ę                           |                          | Name           |                      | Task                | Indices         | Remove          |
| nera                        |                          |                |                      |                     |                 |                 |
| g                           |                          |                |                      |                     |                 | Remove All      |
| igna                        |                          |                |                      |                     |                 |                 |
| ٣                           |                          |                |                      |                     |                 |                 |
| RT-Plugins Signal Generator |                          |                |                      |                     |                 |                 |
| Bnlc                        |                          |                |                      |                     |                 |                 |
| Ē                           | Recording File Settings  |                |                      |                     |                 |                 |
| <u> </u>                    | Recording base filename  |                |                      |                     |                 |                 |
|                             | Auto Increment           | Final recordir | ng filename(s) previ | ew                  |                 |                 |
|                             | Auto Increment           |                |                      |                     |                 |                 |
|                             | 📮 4 Digits               |                |                      |                     |                 |                 |
|                             |                          |                |                      |                     |                 |                 |
|                             | Trigger Settings         |                |                      |                     |                 |                 |
|                             |                          | S              | TART                 |                     |                 | STOP            |
|                             | Pre Trigger T            | ime            |                      | Post Trig           | ger Time        |                 |
|                             | 0 s                      |                |                      | 0 s (0              | = endless)      |                 |
|                             |                          | Ur             | known                |                     | ,               | Unknown         |
|                             | Start Trigger            |                | Condition            | 1                   |                 |                 |
|                             | Stop Trigger             |                | Condition            | 1                   |                 |                 |
|                             |                          |                |                      |                     |                 |                 |
|                             |                          |                |                      |                     |                 |                 |
|                             |                          |                |                      |                     |                 |                 |
|                             |                          |                | Click                | <b>Add</b> in the   | "Available Data | loggers" field. |
|                             |                          |                | A ne                 | ew Datalogge        | r is added      |                 |
|                             | Available Dataloggers    |                |                      | 55-                 |                 |                 |
|                             |                          | Active         | <b>61-1</b>          | Dec Time            |                 |                 |
|                             | Name New Datalogger 1    | Active         | State<br>Off         | e Rec. Time         |                 | A <u>d</u> d    |
|                             |                          |                | Minut,               |                     |                 | Remove          |

#### To configure the Datalogger

- To add a signal to the Datalogger from the Element List, select "Out" (see figure).
- Press the left-hand mouse button and drag the element to the "Signals to record" area.

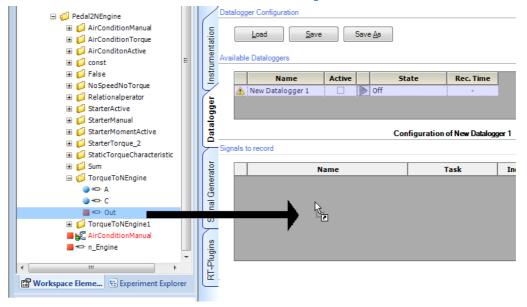

The signal is added to the list of signals to be recorded.

• Also add the "AirConditionManual" model input to the Datalogger.

Signals to record

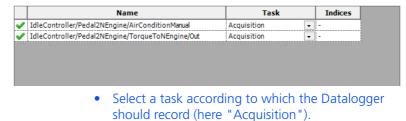

To select a file for the recorded data

The "base name" for the file in which the recorded data is to be stored is specified in the "Recording File Settings" field under "Recording base file-name".

 To select a different base file, click .....
 The name of the file created after every recording is determined by the option selected under "Auto Increment".

#### Recording File Settings

| Recording base filename | D:\LCO_Projects\TutorialProject\Experiments\DefaultExp\New Datalogger 1_DataRecording.dat     |  |
|-------------------------|-----------------------------------------------------------------------------------------------|--|
| Auto Increment          | Final recording filename(s) preview                                                           |  |
| Auto Increment          | D:\LCO_Projects\TutorialProject\Experiments\DefaultExp\New Datalogger 1_DataRecording0001.dat |  |
| Legists                 |                                                                                               |  |

Selecting the "Auto Increment" option results in the file name being extended by a number which is incremented automatically each time the Datalogger starts. Specify the number of digits of this number in the "Digits" field.

### To start the Datalogger manually

| • Start the simulation.                                                                                                    |  |  |  |  |  |  |  |  |
|----------------------------------------------------------------------------------------------------|--|--|--|--|--|--|--|--|
| Note                                                                                                    |  |  |  |  |  |  |  |  |
| The Datalogger can only be activated when the simulation is running!                                                                                                    |  |  |  |  |  |  |  |  |
| • Activate the Datalogger (in the "Active" column).                                                                                                    |  |  |  |  |  |  |  |  |
| Datalogger Configuration       Load       Save       Save                                                                                                    |  |  |  |  |  |  |  |  |
| Available Dataloggers                                                                                                    |  |  |  |  |  |  |  |  |
| Name         Active         State         Rec. Time <ul> <li>New Datalogger 1</li> <li>New Datalogger 1</li> <li>New Datalogger 1</li> <li>New Datalogger 1</li> <li>New Datalogger 1</li> <li>New Datalogger 1</li> <li>New Datalogger 1</li> <li>New Datalogger 1</li> </ul> |  |  |  |  |  |  |  |  |
| • To start the Datalogger click the blue arrow head.                                                                                                    |  |  |  |  |  |  |  |  |
| Load Save As                                                                                                    |  |  |  |  |  |  |  |  |
| Available Dataloggers                                                                                                    |  |  |  |  |  |  |  |  |
| Name         Active         State         Rec. Time           New Datalogger 1         V         WaitingForTrigger         -                                                                                                    |  |  |  |  |  |  |  |  |

The Datalogger is started.

To stop the Datalogger click the blue square.
 <u>Datalogger Configuration</u>

 <u>Load</u>
 <u>Save</u>
 <u>Save</u>
 <u>Save</u>
 <u>Save</u>
 <u>Save</u>
 <u>Save</u>
 <u>Save</u>
 <u>Save</u>
 <u>Save</u>
 <u>Save</u>
 <u>Save</u>
 <u>Save</u>
 <u>Save</u>
 <u>Save</u>
 <u>Save</u>
 <u>Save</u>
 <u>Save</u>
 <u>Save</u>
 <u>Save</u>
 <u>Save</u>
 <u>Save</u>
 <u>Save</u>
 <u>Save</u>
 <u>Save</u>
 <u>Save</u>
 <u>Save</u>
 <u>Save</u>
 <u>Save</u>
 <u>Save</u>
 <u>Save</u>
 <u>Save</u>
 <u>Save</u>
 <u>Save</u>
 <u>Save</u>
 <u>Save</u>
 <u>Save</u>
 <u>Save</u>
 <u>Save</u>
 <u>Save</u>
 <u>Save</u>
 <u>Save</u>
 <u>Save</u>
 <u>Save</u>
 <u>Save</u>
 <u>Save</u>
 <u>Save</u>
 <u>Save</u>
 <u>Save</u>
 <u>Save</u>
 <u>Save</u>
 <u>Save</u>
 <u>Save</u>
 <u>Save</u>
 <u>Save</u>
 <u>Save</u>
 <u>Save</u>
 <u>Save</u>
 <u>Save</u>
 <u>Save</u>
 <u>Save</u>
 <u>Save</u>
 <u>Save</u>
 <u>Save</u>
 <u>Save</u>
 <u>Save</u>
 <u>Save</u>
 <u>Save</u>
 <u>Save</u>

#### To define the trigger conditions and recording duration

If you want the recording to start (or end) automatically, you must define a trigger condition.

• Click the ... icon at the bottom right of the "Trigger Settings" field.

| Trigger Settings |                  |           |                   |          |
|------------------|------------------|-----------|-------------------|----------|
|                  | S                | TART      |                   | STOP     |
|                  | Pre Trigger Time |           | Post Trigger Time | -        |
|                  | 0 s M            | anually   | 0 s (0 = endless) | Manually |
| Start Trigger    | Default Start    | Condition | Manual Start      |          |
| Stop Trigger     | Default Stop     | Condition | Manual Stop       |          |

#### The editor for trigger settings opens.

• Under "Filter Type", select "Start Trigger Filter"

| TriggerEditorDialog             |           |                                                    |
|---------------------------------|-----------|----------------------------------------------------|
| Filter Type Start Trigger Filte | r 🔓       | •                                                  |
| First Operand (Signal)          | Operator  | Second Operand<br>③ Signal IdleController/Pedal2NE |
|                                 |           | Threshold                                          |
| Trigger Timing                  | START     | STOP                                               |
| Pre Trigger Time                |           | Post Trigger Time                                  |
| 0 s                             | Triggered | 0 s (0 = endless)                                  |
|                                 |           | OK Cancel                                          |

- Select the following settings under "Trigger Condition":
  - First Operand (Signal): "AirConditionManual"
  - Operator: >
  - Threshold: 0.5

- Under "Trigger Timing" select the following settings:
  - Pre Trigger Time: 0 s
  - Post Trigger Time: 10 s

| mer rype                    | Start Trigger Fil                     | ter       | •             |                           |
|-----------------------------|---------------------------------------|-----------|---------------|---------------------------|
| frigger Conc<br>First Opera | lition<br>In <mark>d (Signal</mark> ) | Operator  | Second Operan | d                         |
| IdleControlle               | er/Pedal2NE 🔻                         | • > •     | Signal        | IdleController/Pedal2NE 👻 |
|                             |                                       |           | Threshold     | 0,5                       |
| Dea                         | Trigger Time                          | START     | Post Trigge   | STOP                      |
| Fie                         | 0 s                                   | Triggered |               | endless)                  |
|                             | 0 s                                   | Triggered | 10 s (0 =     | endless)                  |

- Click OK.
- Activate the Datalogger (in the "Active" column).

|          | Load Save As                                 |        |  |       |           |  |  |  |  |
|----------|----------------------------------------------|--------|--|-------|-----------|--|--|--|--|
| Availabl | e Dataloggers                                |        |  |       |           |  |  |  |  |
|          | _                                            |        |  |       | _         |  |  |  |  |
|          | Name                                         | Active |  | State | Rec. Time |  |  |  |  |
| <b>~</b> | 🖌 New Datalogger 1 🛛 🔽 🕨 WaitingForTrigger - |        |  |       |           |  |  |  |  |
|          |                                              | 3      |  |       |           |  |  |  |  |

• Now switch on the air conditioning with your voltage source.

The Datalogger starts recording data once the trigger condition occurs and stops doing so 10 s later.

Datalogger Configuration

|                     | Load Sav | re S   | Save | e <u>A</u> s |           |  |  |  |  |
|---------------------|----------|--------|------|--------------|-----------|--|--|--|--|
| ailable Dataloggers |          |        |      |              |           |  |  |  |  |
|                     |          |        |      |              |           |  |  |  |  |
|                     | Name     | Active |      | State        | Rec. Time |  |  |  |  |

# 5 ETAS Network Manager

The ETAS Network Manager is used for creating a configuration that will be used by the ETAS IP Manager. The IP Manager is responsible for dynamic IP addressing of the ETAS hardware used in your network (ETAS network).

## 5.1 Overview

ETAS software supports different configurations for hardware access via Ethernet:

- Using multiple network adapters:
  - one network adapter for the company network,
  - one or more network adapters for the ETAS hardware.
- Using one network adapter
  - automatic toggling between the company network and the ETAS hardware.

#### <u>Note</u>

You do not require a separate network adapter to connect the ETAS hardware to your PC. You can use the same network adapter both for the company network and the ETAS network.

The ETAS Network Manager supports you in selecting the network adapter for the ETAS hardware.

The ETAS Network Manager gives you an overview of the network adapters available for your PC and the type of IP address assignment. If more than one network adapter is available in the system, you can select the network adapter to use for connecting the ETAS hardware to your PC. You can also specify the address range for the IP assignment for the ETAS hardware.

You do not need administrator rights to select the network adapter and the network environment configuration for the ETAS hardware. You can toggle between the ETAS network and the company network without rebooting your PC.

#### <u>Note</u>

With the ETAS Network Manager, you cannot create or modify the configuration for the network adapter. Instead modify the network settings of your PC via the Control Panel (see the documentation for your operating system). Please note that this requires administrator rights.

# 5.2 ETAS Hardware Addressing

You can connect several ETAS devices (including those that are the same type) to your PC. The connected devices are identified in the local ETAS network by their unique IP address.

An IP Manager integrated in the ETAS software looks up which IP addresses are available in a pre-configured address pool and assigns available IP addresses to the connected ETAS hardware.

The address range for the address pool is specified using the ETAS Network Manager.

# 5.3 Network Adapter Addressing

#### 5.3.1 Type of Network Adapter Addressing

The type of network adapter addressing done within the company network depends on the operating system being used and the network adapter configuration:

| Operating<br>System | Type of Network Adapter Addressing |      |            |                                 |  |  |  |
|---------------------|------------------------------------|------|------------|---------------------------------|--|--|--|
|                     | Manual                             | DHCP | DHCP+APIPA | DHCP+ alternative<br>IP address |  |  |  |
| Windows XP          | yes                                | yes  | yes        | yes                             |  |  |  |
| Windows Vista       | yes                                | yes  | yes        | yes                             |  |  |  |
| Windows 7           | yes                                | yes  | yes        | yes                             |  |  |  |

The ETAS network supports the following types of network adapter addressing:

| Operating<br>System | Type of Network Adapter Addressing |      |            |                                 |  |  |  |  |
|---------------------|------------------------------------|------|------------|---------------------------------|--|--|--|--|
|                     | Manual                             | DHCP | DHCP+APIPA | DHCP+ alternative<br>IP address |  |  |  |  |
| Windows XP          | yes                                | no   | yes        | yes                             |  |  |  |  |
| Windows Vista       | yes                                | no   | yes        | yes                             |  |  |  |  |
| Windows 7           | yes                                | no   | yes        | yes                             |  |  |  |  |

If you wish to use the network adapters both for the company network and the ETAS network, you cannot use the network adapters that exclusively support DHCP addressing for this dual operation.

#### <u>Note</u>

DHCP can be used only in combination with APIPA or an alternative IP address!

#### 5.3.2 Addressing the Network Adapter Manually

Addressing a network adapter depends on the operating system.

For instructions on addressing your PC's network adapter, see the documentation for your operating system.

To address the network adapter manually, you need administrator rights. Please contact your system administrator, if necessary.

If the network adapter is addressed manually, i.e., it has a static IP address, it may happen that you accidentally end up searching for or initialize ETAS hardware, although the PC is connected to the company network. The Network Manager allows you to stipulate that if this happens, you are to receive a warning before an IP address is assigned to an ETAS hardware.

## 5.3.3 Addressing the Network Adapter via DHCP

Addressing via DHCP requires that the DHCP server be available. Should the DHCP server not be available, or if there is no DHCP server (as in the ETAS network), the network adapter has not been configured.

In this instance, each operating system has a feature that automatically assigns the network adapter an IP address:

Windows XP / Windows Vista / Windows 7

Windows XP, Windows Vista and Windows 7 automatically check whether there is a connection to the DHCP server. If there is none, it either assigns the IP address automatically via APIPA, or it uses the user-specified alternative IP address. The ETAS network always uses either the APIPA address or the alternative IP address.

When toggling between the DHCP network and ETAS hardware, make sure that the operating system is able to detect a connection failure because only then will reconfiguration be initiated. This may take up to 10 seconds. It takes the operating system 60 seconds to entirely reconfigure from a DHCP address to an APIPA address or to the alternative address. If the network adapter is once again connected to the DHCP network, configuring to a DHCP address takes place right after the connection has been detected.

Addressing a network adapter via DHCP without alternative addressing is not supported.

- 5.4 User Interface
- 5.4.1 Configuration Dialog Window 1 Selection of Network Adapter ("Network settings for ETAS hardware (page 1)")

| 🖗 Netzwerkeinst<br>🗸 Auto Konfigur                                                                                | tellungen für ETAS Hardware (S<br>ration | eite 1)           |                  |                  |                       |  |  |  |
|----------------------------------------------------------------------------------------------------|------------------------------------------|-------------------|------------------|------------------|-----------------------|--|--|--|
| Image: Auto IP-Adressbereich       Image: Automatische Konfiguration des ETAS-Netzwerks                           |                                          |                   |                  |                  |                       |  |  |  |
| Verfügbare Netzwerkadapter<br>Bitte wählen Sie den Netzwerkadapter, den Sie für das ETAS Netzwerk nutzen möchten: |                                          |                   |                  |                  |                       |  |  |  |
| Aktiv für                                                                                                    | Name                                     | IP-Adresse        | Subnetzmaske     | DHCP             | Ersatz IP-Ko          |  |  |  |
|                                                                                                    | Intel(R) PRO/1000 MT                     | 192.168.40.241    | 255.255.255.0    | Disabled         |                       |  |  |  |
|                                                                                                    | Intel(R) PRO/1000 MT                     | 10.51.229.53      | 255.255.248.0    | Enabled          | APIPA                 |  |  |  |
|                                                                                                    | Kein Adapter                             |                   |                  |                  |                       |  |  |  |
|                                                                                                    |                                          |                   |                  |                  |                       |  |  |  |
|                                                                                                    |                                          | <u>A</u> bbrechen | < <u>Z</u> urück | <u>W</u> eiter > | <u>F</u> ertigstellen |  |  |  |

The following information on the available network adapters is displayed:

• Auto IP Address Range checkbox

If you tick this checkbox, the next configuration step is skipped, and the ETAS Network Manager automatically assigns default IP address ranges that will be used by the selected network adapter for addressing the ETAS hardware. If the IP address range is automatically changed by the IP Manager, a message is displayed in the system tray.

## • Auto Configure ETAS Network checkbox

If you tick this checkbox, you can enable or disable several network adapters at once for auto-configuration through the IP Manager.

When you tick the checkbox, the "Auto IP Address Range" checkbox is activated. In the list of available network adapters, the "Active for ETAS Network" column is inserted, where you can determine which network adapters shall be available for auto-configuration through the ETAS Network Manager.

The ETAS Network Manager will go through the list (top-down) and use the first adapter which has a valid IP configuration for ETAS<sup>1</sup> and configure the IP address range automatically. If a configured network adapter fails, e.g. because the network adapter is being disabled or physically not available, the IP Manager will configure the next available network adapter automatically, and a message is displayed in the system tray, indicating the new configuration.

• Active for ETAS Network column

This column is only visible if the "Auto Configure ETAS network" checkbox is ticked. In the checkbox in this column you can determine which network adapters shall be enabled for autoconfiguration by the ETAS Network Manager (siehe "Auto-Configuring Network Adapter for ETAS Hardware" auf Seite 87).

• Name column

Name of the network adapter. This entry cannot be edited in this window.

This column also contains an entry with the name "No Adapter". If you want to disable the IP Manager, e.g. because there is no Ethernet hard-ware connected to the PC, you can tick this entry in the "Active for ETAS Network" column.

• IP Address column

IP address of the network adapter. This entry cannot be edited in this window.

• Subnet Mask column

Setting for the subnet mask. This entry cannot be edited in this window.

• DHCP column

Shows whether the network adapter is configured for DHCP:

Enabled

The network adapter is configured for DHCP.

- Disabled

The network adapter is configured with a fixed IP address.

• Alternate IP Configuration column

Shows the alternative IP address of the network adapter if it is configured for DHCP. This indication depends on the operating system being used.

<sup>1.</sup> An IP configuration is valid if the network adapter either uses a fix IP address, or if DHCP and APIPA are enabled.

- APIPA

Automatic Private IP Addressing: method for automating the IP configuration for network connections

- ---

An alternative IP address does not exist.

User defined

The user can define a user-specific alternative IP address.

5.4.2 Configuration Dialog Window 2 — Defining the Address Pool ("Network settings for ETAS hardware (page 2)")

| 🕖 Netzwerkeinstellungen fü                                              | ir ETAS Hardware (Seite 2)                            |
|-------------------------------------------------------------------------|-------------------------------------------------------|
| Adressenpool festlegen<br>Eingeben eines gültig<br>IP-Adresse 192.168.4 | en Bereichs für<br>0.241 , Subnetzmaske 255.255.255.0 |
|                                                                         | 192 . 158 . 40 . 10                                   |
| Startadresse:<br>Stoppadresse:                                          | 192 . 168 . 40 . 227                                  |
|                                                                         | 255 . 255 . 255 . 0                                   |
| Subnetzmaske:                                                           | Standard                                              |
|                                                                         | Abbrechen < Zurück Weiter > Fertigstellen             |

In general, all values can be modified by directly typing them in the corresponding field, or by selecting the default setting from a list box.

The following network parameters can be set:

• Start Address

The first IP address in the IP address range for the ETAS hardware

• End Address

The last IP address in the IP address range for the ETAS hardware

Subnet Mask

Associated Subnet Mask

Reserved IP Addresses

The following IP addresses are reserved for certain ETAS hardware in the IP address range that the ETAS hardware (192.168.40.1 - 192.168.40.254 with Subnet Mask 255.255.255.0) is currently using:

| IP_Address    | ETAS Hardware |  |
|---------------|---------------|--|
| 192.168.40.10 | ES1120        |  |
| 192.168.40.11 | ES1130        |  |
| 192.168.40.12 | ES780         |  |

| IP_Address    | ETAS Hardware     |
|---------------|-------------------|
| 192.168.40.13 | Reserved          |
| 192.168.40.14 | ETAS Real-Time PC |
| 192.168.40.15 | ES1135            |

These addresses are assigned exclusively to these devices and thus may not be used for other ETAS hardware. This has to be taken into consideration when defining the address pool.

5.4.3 Configuration Dialog Window 4 — Displaying Warning ("Network settings for ETAS hardware (Page 4)")

This dialog window appears only if the selected network adapter is addressed manually.

| _ |                                                                                                    |  |  |  |  |
|---|----------------------------------------------------------------------------------------------------|--|--|--|--|
| Ś | Netzwerkeinstellungen für ETAS Hardware (Seite 4)                                                                 |  |  |  |  |
| [ | Einstellung für benutzerdefinierte IP-Adresse                                                                     |  |  |  |  |
|   |                                                                                                    |  |  |  |  |
|   | 🔲 Warnung anzeigen, bevor IP-Zuordnung ausgeführt wird                                                            |  |  |  |  |
|   | Aktivieren ist nur sinnvoll bei gleichzeitigem Einsatz von Ethernetadaptern für Firmennetzwerk und ETAS-Netzwerk. |  |  |  |  |
|   |                                                                                                    |  |  |  |  |
|   |                                                                                                    |  |  |  |  |
|   |                                                                                                    |  |  |  |  |
|   |                                                                                                    |  |  |  |  |
|   |                                                                                                    |  |  |  |  |
|   |                                                                                                    |  |  |  |  |
|   |                                                                                                    |  |  |  |  |
|   | Abbrechen < Zurück Weiter > Eertigstellen                                                                         |  |  |  |  |
|   |                                                                                                    |  |  |  |  |

The following parameters can be set:

• Display warning before IP address assignment is executed

Use this checkbox to specify that a warning be displayed before an IP address is assigned to an ETAS hardware device.

#### <u>Note</u>

Enabling this warning is useful only if you want to run the PC both in the company network or on an ETAS measurement module in the ETAS network using this network adapter.

# 5.5 Configuring Network Addresses for ETAS Hardware

## 5.5.1 Manually configuring the Network Adapter

## To configure the network adapter for ETAS hardware:

 In the Windows Start menu, go into the program folder of your ETAS software (below Start → Programs → ETAS), and select ETAS Network Settings.

The "Network settings for ETAS hardware (Page 1)" dialog window is opened.

| R | 🖗 Netzwerkeinstellungen für ETAS Hardware (Seite 1)                  |                      |                   |          |               |  |
|---|----------------------------------------------------------------------|----------------------|-------------------|----------|---------------|--|
| Γ | Auto Konfiguration                                                   |                      |                   |          |               |  |
|   | Auto IP-Adressbereich  Automatische Konfiguration des ETAS-Netzwerks |                      |                   |          |               |  |
| Г | Verfügbare Netzwerkadapter                                           |                      |                   |          |               |  |
|   | Bitte wählen Sie den Netzwerkadapter, der                            | n Sie für das ETAS I | Netzwerk nutzen m | öchten:  |               |  |
|   | Name                                                                 | IP-Adresse           | Subnetzmaske      | DHCP     | Ersatz IP-Ko  |  |
|   | Intel(R) PRO/1000 MT Network Conne                                   | 192.168.40.241       | 255.255.255.0     | Disabled |               |  |
|   | Intel(R) PRO/1000 MT Network Conne                                   | 10.51.229.53         | 255.255.248.0     | Enabled  | APIPA         |  |
|   | Kein Adapter                                                         |                      |                   |          |               |  |
|   |                                                                      |                      |                   |          |               |  |
|   |                                                                      | Abbrechen            | < Zurück          | Weiter > | Fertigstellen |  |

2. In the "Available Network Adapters" area, select the network adapter you want to use for the corporate network and the ETAS network. If no network adapter is installed on the PC, the dialog window contains no entries.

## <u>Note</u>

The type of addressing of the network adapter must be supported by the ETAS network. Otherwise, you cannot select the network adapter.

## 3. Click Continue.

The "Network settings for ETAS hardware (Page 2)" dialog window opens.

| 🕖 Netzwerkeinstellungen fü                                                                     | ir ETAS Hardware (Seite 2)                  | ×  |  |
|------------------------------------------------------------------------------------------------|---------------------------------------------|----|--|
| Adressenpool festlegen -                                                                       |                                             |    |  |
| Eingeben eines gültigen Bereichs für<br>IP-Adresse 192.168.40.241 , Subnetzmaske 255.255.255.0 |                                             |    |  |
| Standard wählt den A                                                                           | Adressenbereich automatisch aus.            |    |  |
| Startadresse:                                                                                  | 192 . 1/58 . 40 . 10                        |    |  |
| Stoppadresse:                                                                                  | 192 . 168 . 40 . 227<br>255 . 255 . 255 . 0 |    |  |
| Subnetzmaske:                                                                                  | Standard                                    |    |  |
|                                                                                                | Abbrechen < Zurück Weiter > Fertigstell     | en |  |

- 4. Enter the IP address range for the ETAS hardware and the subnet mask, or click **Default** to have the Network Manager automatically complete the IP address range and the subnet mask.
  - You may accept these settings or overwrite them.
- 5. Click Continue.

The "Network settings for ETAS Hardware (Page 4)" dialog window opens.

| 🕫 Netzwerkeinstellungen für ETAS Hardware (Seite 4)                                                               | x |  |  |  |
|----------------------------------------------------------------------------------------------------|---|--|--|--|
| Einstellung für benutzerdefinierte IP-Adresse                                                                     |   |  |  |  |
|                                                                                                    |   |  |  |  |
| 🔲 Warnung anzeigen, bevor IP-Zuordnung ausgeführt wird                                                            |   |  |  |  |
| Aktivieren ist nur sinnvoll bei gleichzeitigem Einsatz von Ethernetadaptern für Firmennetzwerk und ETAS-Netzwerk. |   |  |  |  |
|                                                                                                    |   |  |  |  |
|                                                                                                    |   |  |  |  |
|                                                                                                    |   |  |  |  |
|                                                                                                    |   |  |  |  |
|                                                                                                    |   |  |  |  |
|                                                                                                    |   |  |  |  |
|                                                                                                    |   |  |  |  |
| <u>A</u> bbrechen < <u>Z</u> urück <u>W</u> eiter > <u>E</u> ertigsteller                                         | 1 |  |  |  |

6. If you want to define that a warning is displayed before the ETAS hardware is assigned an IP address, enable "Display warning before IP address assignment is executed".

## <u>Note</u>

Enabling this warning is useful only if you want to run the PC both in the company network or on an ETAS measurement module in the ETAS network using this network adapter.

- 7. Click Finish.
- 8. Restart the ETAS software to make the changes become effective. If the Network Manager was started automatically during a hardware search or initialization, you do not have to restart the ETAS software to apply the changes.
- 5.5.2 Auto-Configuring Network Adapter for ETAS Hardware

The ETAS Network Manager offers the automatic assignment of IP address ranges in the ETAS network through the IP Manager. You can either use auto-configuration of a selected network adapter, or, if more than one network adapter is available, let the IP Manager auto-configure the ETAS network, including the selection of the adapter to be used.

## How to auto-configure a selected network adapter for ETAS hardware

 In the Windows Start menu, go into the program folder of your ETAS software (below Start → Programs → ETAS), and select ETAS Network Settings.

The "Network settings for ETAS hardware (Page 1)" dialog window is opened.

| 🖗 Netzwerkeinstellungen für ETAS Hardware (Seite 1)                                                               |                   |                  |                  |                       |
|----------------------------------------------------------------------------------------------------|-------------------|------------------|------------------|-----------------------|
| Auto Konfiguration           Auto IP-Adressbereich              Automatische Konfiguration des ETAS-Netzwerks     |                   |                  |                  |                       |
| Verfügbare Netzwerkadapter<br>Bitte wählen Sie den Netzwerkadapter, den Sie für das ETAS Netzwerk nutzen möchten: |                   |                  |                  |                       |
| Name                                                                                                    | IP-Adresse        | Subnetzmaske     | DHCP             | Ersatz IP-Ko          |
| Intel(R) PRO/1000 MT Network Conne                                                                                | 192.168.40.241    | 255.255.255.0    | Disabled         |                       |
| Intel(R) PRO/1000 MT Network Conne                                                                                | 10.51.229.53      | 255.255.248.0    | Enabled          | APIPA                 |
| Kein Adapter                                                                                                    |                   |                  |                  |                       |
|                                                                                                    |                   |                  |                  |                       |
|                                                                                                    | <u>A</u> bbrechen | < <u>Z</u> urück | <u>W</u> eiter > | <u>F</u> ertigstellen |

2. In the "Available Network Adapters" area of the "Network settings for ETAS hardware (Page 1)" dialog window, select the network adapter you want to use for the corporate network and the ETAS network. If no network adapter is installed on the PC, the dialog window contains no entries.

#### <u>Note</u>

The type of addressing of the network adapter must be supported by the ETAS network. Otherwise, you cannot select the network adapter.

3. Tick the "Auto IP Address Range" checkbox.

## 4. Click Finish.

The ETAS Network Manager automatically assigns default IP address ranges that will be used by the selected network adapter for addressing the ETAS hardware.

If later on, the IP address range is automatically changed by the IP Manager, a message is displayed in the system tray.

How to auto-configure a network adapter, with multiple network adapters being available

 In the Windows Start menu, go into the program folder of your ETAS software (below Start → Programs → ETAS), and select ETAS Network Settings.

The "Network settings for ETAS hardware (Page 1)" dialog window is opened.

| Netzwerkeinstellungen für ETAS Hardware (Seite 1)                     |                            |                      |                      |          |                           |
|-----------------------------------------------------------------------|----------------------------|----------------------|----------------------|----------|---------------------------|
| Auto Konfiguration                                                    |                            |                      |                      |          |                           |
| Auto IP-Adressbereich 🔽 Automatische Konfiguration des ETAS-Netzwerks |                            |                      |                      |          |                           |
| (aufi) alaana Ma                                                      | tan ya da a tan            |                      |                      |          |                           |
| /errugbare Ne                                                         | tzwerkadapter              |                      |                      |          |                           |
| Bitte wählen S                                                        | ie den Netzwerkadapter, de | n Sie für das ETAS I | Netzwerk nutzen m    | nöchten: |                           |
| Aktiv für                                                             | Name                       | IP-Adresse           | Subnetzmaske         | DHCP     | Ersatz IP-Ko              |
| <b>V</b>                                                              | Intel(R) PRO/1000 MT       | 192.168.40.241       | 255.255.255.0        | Disabled |                           |
| ✓                                                                     | Intel(R) PRO/1000 MT       | 10.51.229.53         | 255.255.248.0        | Enabled  | APIPA                     |
|                                                                       |                            |                      |                      |          |                           |
|                                                                       | Kein Adapter               |                      |                      |          |                           |
|                                                                       | Kein Adapter               |                      |                      |          |                           |
|                                                                       | Kein Adapter               |                      |                      |          |                           |
|                                                                       | Kein Adapter               |                      |                      |          |                           |
|                                                                       | Kein Adapter               |                      |                      |          |                           |
|                                                                       | Kein Adapter               |                      | <br>< <u>Z</u> urück |          | <br><u>F</u> ertigsteller |

2. In the "Network settings for ETAS hardware (Page 1)" dialog window, tick the "Auto Configure ETAS Network" checkbox.

The "Auto IP Address Range" checkbox is activated, and in the list of available network adapters, the "Active for ETAS Network" column is inserted.

3. Enable all network adapters that shall be available for auto-configuration through the IP Manager by ticking the corresponding checkbox in the "Active for ETAS Network" column.

#### 4. Click Finish.

Starting with the network adapter that is currently selected in the dialog window, the ETAS Network Manager will go through the list (top-down), and use the first adapter which has a valid<sup>1</sup> IP configuration for ETAS and configure the IP address range automatically. If a configured network adapter fails, e.g.

<sup>&</sup>lt;sup>1.</sup> An IP configuration is valid if the network adapter either uses a fix IP address, or if DHCP and APIPA are enabled.

because the network adapter is being disabled or physically not available, the IP Manager will configure the next available network adapter automatically, and a message is displayed in the system tray, indicating the new configuration.

5.5.3 Enabling APIPA in the Registry

#### <u>Note</u>

You need administrator rights to make changes in the Registry.

## To enable APIPA in the Registry:

- 1. Click **Start**, and then click **Run**.
- 2. Enter regedit, and click **OK**.
  - The Registry editor opens.
- 3. Click the entry for a network adapter in the Registry key:

#### Global key (refers to all network adapters)

HKEY\_LOCAL\_MACHINE\SYSTEM\ CurrentControlSet\ Services\Tcpip\Parameters

#### Interface or card-specific key

```
HKEY_LOCAL_MACHINE\SYSTEM\
CurrentControlSet\
Services\Tcpip\Parameters\
Interfaces\adapter name
```

#### <u>Note</u>

If neither of these keys exists, the APIPA mechanism is enabled. If the global key exists but is not enabled, the setting of the global key is decisive. If the global key does not exist or is set to enabled, the card-specific key is decisive.

 Set the value for IPAutoconfigurationEnabled to 1. The APIPA mechanism is enabled.

# 6 ETAS Contact Addresses

| ETAS HQ         |        |                   |
|-----------------|--------|-------------------|
| ETAS GmbH       |        |                   |
| Borsigstraße 14 | Phone: | +49 711 3423-0    |
| 70469 Stuttgart | Fax:   | +49 711 3423-2106 |
| Germany         | WWW:   | www.etas.com      |

ETAS Subsidiaries and Technical Support

For details of your local sales office as well as your local technical support team and product hotlines, take a look at the ETAS website:

| ETAS subsidiaries      | WWW: | www.etas.com/en/contact.php  |
|------------------------|------|------------------------------|
| ETAS technical support | WWW: | www.etas.com/en/hotlines.php |

# Index

# С

Code generating 48, 68 Connection Manager 64

## Ε

ETAS Contact Addresses 91 ETAS Network Addressing 80 Configure network adapter 85 DHCP 81 Network Manager 81 Reserved addresses 83

G

Grace Mode 37 GUI creating 50

# Н

Hardware configuring 57 Hardware configuration creating 57

# I

IdleController model 42 INCA version selecting 31 Inport adding 61 Installation 23 preparation 23 system requirements 23 user privileges 24

# L

LABCAR Inport 61 LABCAR license models 33 LABCAR Outport 61 LABCAR-CCI 14 LABCAR-LCE 15 LABCAR-LCX 15 LABCAR-MCA 14 LABCAR-MCS 14 LABCAR-NIC 15 LABCAR-NIF 15 LABCAR-NIL 15 LABCAR-OPERATOR creating a project 45 launching 44 LABCAR-OPERATOR version selecting 29 LABCAR-RTC V5.1 14 Language versions operating system 23

License borrowing 37 grace mode 37 license file 35 license models 33

# Μ

Manuals 7 MATLAB version selecting 30

# 0

Operating systems 23 Operation conventions 6 use-case 6 OS Configurator launching 67 Oscilloscope creating 50

# R

Real-time operating system configuration 67

# S

Scope of delivery 23

# Т

Tutorial 41